# **A Leuze electronic**

the sensor people

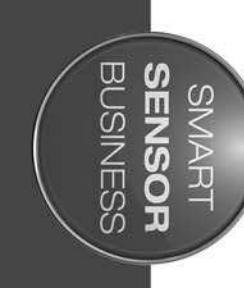

**Scan Engine Scan Engine DCR 80**

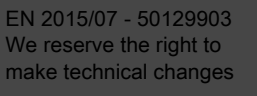

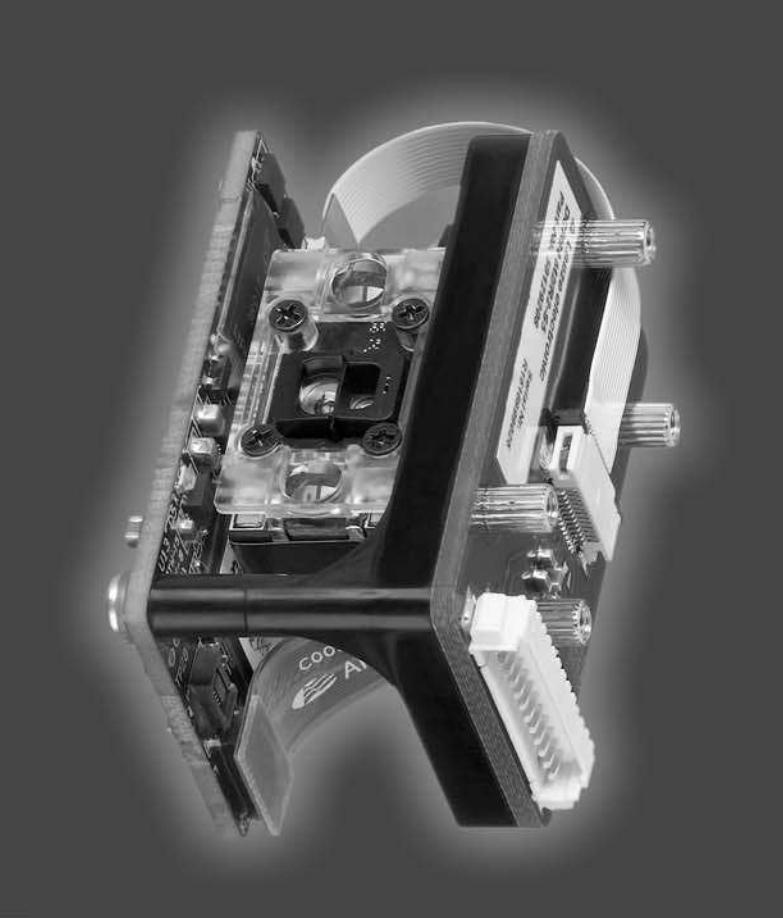

# △ Leuze electronic

© 2015 Leuze electronic GmbH + Co. KG In der Braike 1 D-73277 Owen / Germany Phone: +49 7021 573-0 Fax: +49 7021 573-199 http://www.leuze.com info@leuze.de

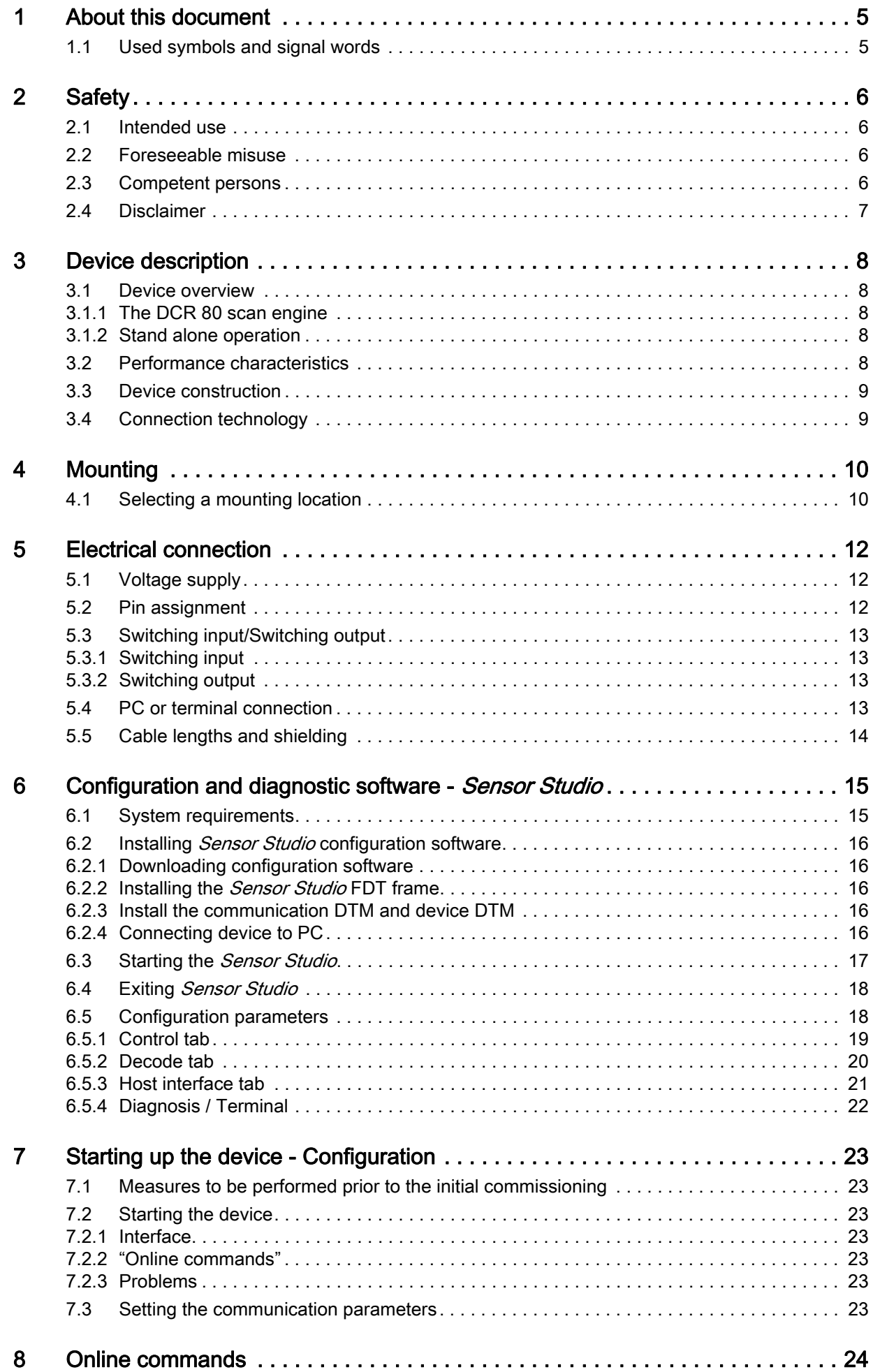

# △ Leuze electronic

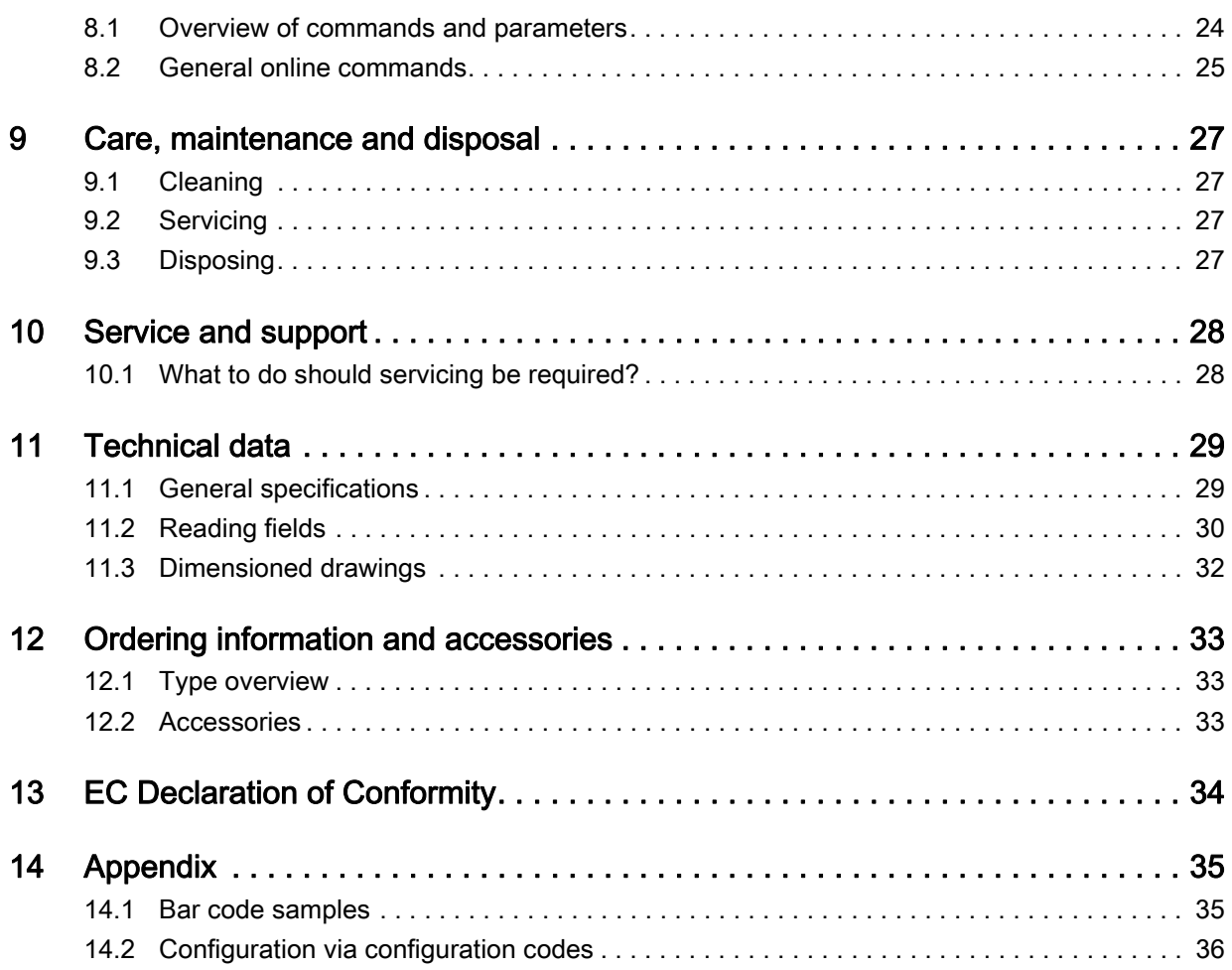

# <span id="page-4-0"></span>1 About this document

# <span id="page-4-1"></span>1.1 Used symbols and signal words

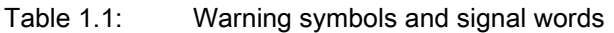

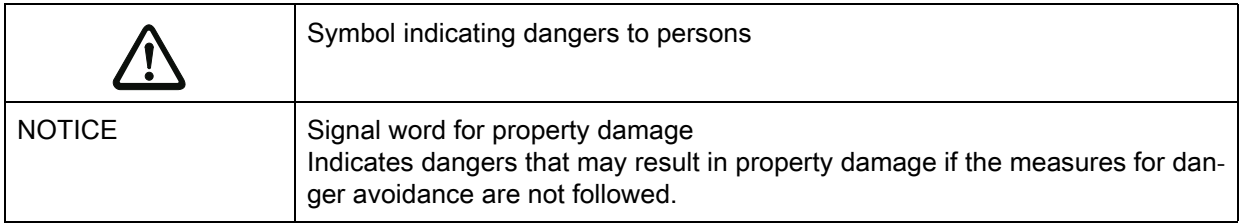

#### Table 1.2: Other symbols

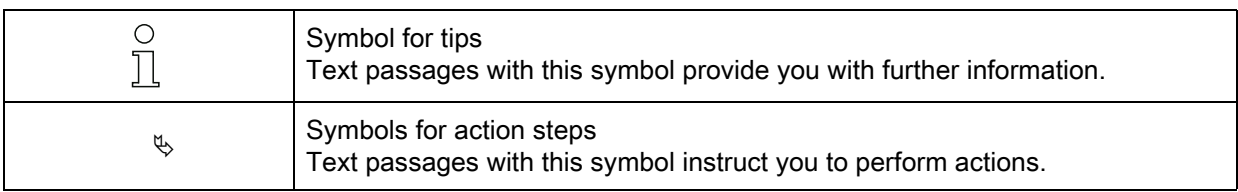

#### Table 1.3: Terms and abbreviations

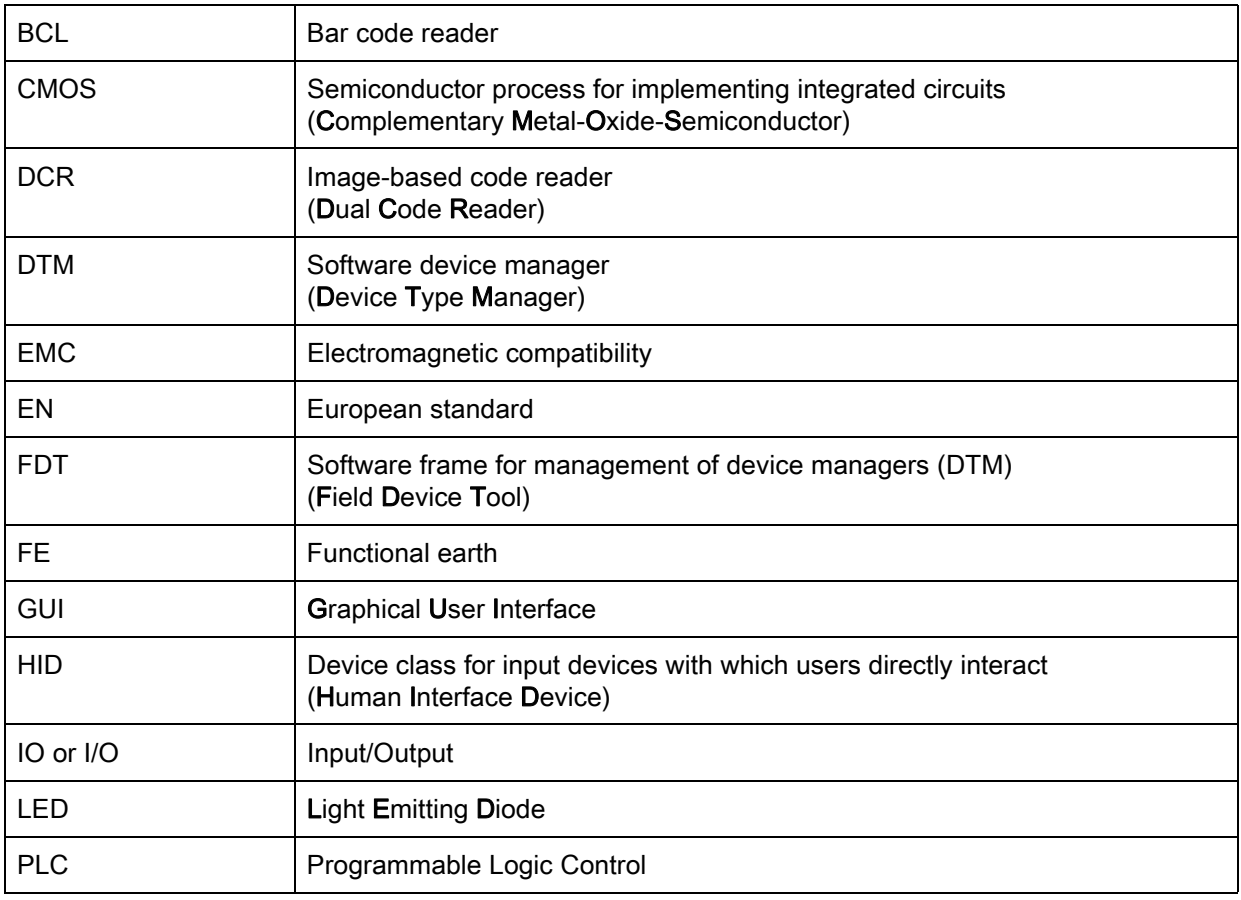

# <span id="page-5-0"></span>2 Safety

This scan engine was developed, manufactured and tested in line with the applicable safety standards. It corresponds to the state of the art.

## <span id="page-5-1"></span>2.1 Intended use

The DCR 80 scan engine is designed as an installation scanner with integrated decoder for all of the most popular 1D and 2D codes for automatic object recognition.

#### Areas of application

The DCR 80 scan engine is intended especially for the following areas of application:

- automatic analyzers
- For space-critical code reading tasks
- For installation in a housing or beneath covers

#### ⁄į\ CAUTION

#### Observe intended use!

 $\%$  Only operate the device in accordance with its intended use.

The protection of personnel and the device cannot be guaranteed if the device is operated in a manner not complying with its intended use.

Leuze electronic GmbH + Co. KG is not liable for damages caused by improper use.

 $\&$  Read these original operating instructions before commissioning the device.

Knowledge of the original operating instructions is an element of proper use.

#### **NOTICE**

#### Comply with conditions and regulations!

 $\%$  Observe the locally applicable legal regulations and the rules of the employer's liability insurance association.

#### <span id="page-5-2"></span>2.2 Foreseeable misuse

Any use other than that defined under "Intended use" or which goes beyond that use is considered improper use.

In particular, use of the device is not permitted in the following cases:

- Rooms with explosive atmospheres
- Circuits relevant to safety
- Operation for medical purposes

#### **NOTICE**

#### Do not modify or otherwise interfere with the device.

 $\&$  Do not carry out modifications or otherwise interfere with the device.

The device must not be tampered with and must not be changed in any way.

There are no user-serviceable parts inside the device.

Repairs must only be performed by Leuze electronic GmbH + Co. KG.

#### <span id="page-5-3"></span>2.3 Competent persons

Connection, mounting, commissioning and adjustment of the device must only be carried out by competent persons.

Prerequisites for competent persons:

- They have a suitable technical education.
- They are familiar with the rules and regulations for occupational safety and safety at work.
- They are familiar with the technical description of the device.
- They have been instructed by the responsible person on the mounting and operation of the device.

#### Certified electricians

Electrical work must be carried out by a certified electrician.

Due to their technical training, knowledge and experience as well as their familiarity with relevant standards and regulations, certified electricians are able to perform work on electrical systems and independently detect possible dangers.

In Germany, certified electricians must fulfill the requirements of accident-prevention regulations BGV A3 (e.g. electrician foreman). In other countries, there are respective regulations that must be observed.

#### <span id="page-6-0"></span>2.4 Disclaimer

Leuze electronic GmbH + Co. KG is not liable in the following cases:

- The device is not being used properly.
- Reasonably foreseeable misuse is not taken into account.
- Mounting and electrical connection are not properly performed.
- Changes (e.g., constructional) are made to the device.

# <span id="page-7-0"></span>3 Device description

## <span id="page-7-1"></span>3.1 Device overview

#### <span id="page-7-2"></span>3.1.1 The DCR 80 scan engine

The code reader is based on a scan engine with CMOS imager with integrated decoder for all of the most popular 1D and 2D codes such as DataMatrix, Aztec, QR Code, 2/5 Interleaved, Code 39, Code 128, UPC/EAN etc.

The many possible configurations of the device allow it to be adapted to a multitude of reading tasks. Due to the small dimensions of the unit and the large reading field, the scan engine can also be used in highly constrained spaces.

Information on technical data and characteristics: [see chapter 11.](#page-28-2)

#### <span id="page-7-3"></span>3.1.2 Stand alone operation

The scan engine is operated as a single "stand-alone" device. It is equipped with a 12-pin Molex plug connector for the power supply electrical connection, the interface, the trigger input and the switching output.

#### <span id="page-7-4"></span>3.2 Performance characteristics

- High-performance miniature CMOS imager scan engine
- Compact design for simple integration, even in constrained spaces
- Reading of extremely small high-density codes and recording of standard codes in a large reading area using a special optical system
- Reading of shiny surfaces using a gloss reduction process
- Excellent decoding characteristics
- Clearly visible alignment LED
- RS 232 interface, triggering input, switching output, buzzer output (GOOD READ)

# <span id="page-8-0"></span>3.3 Device construction

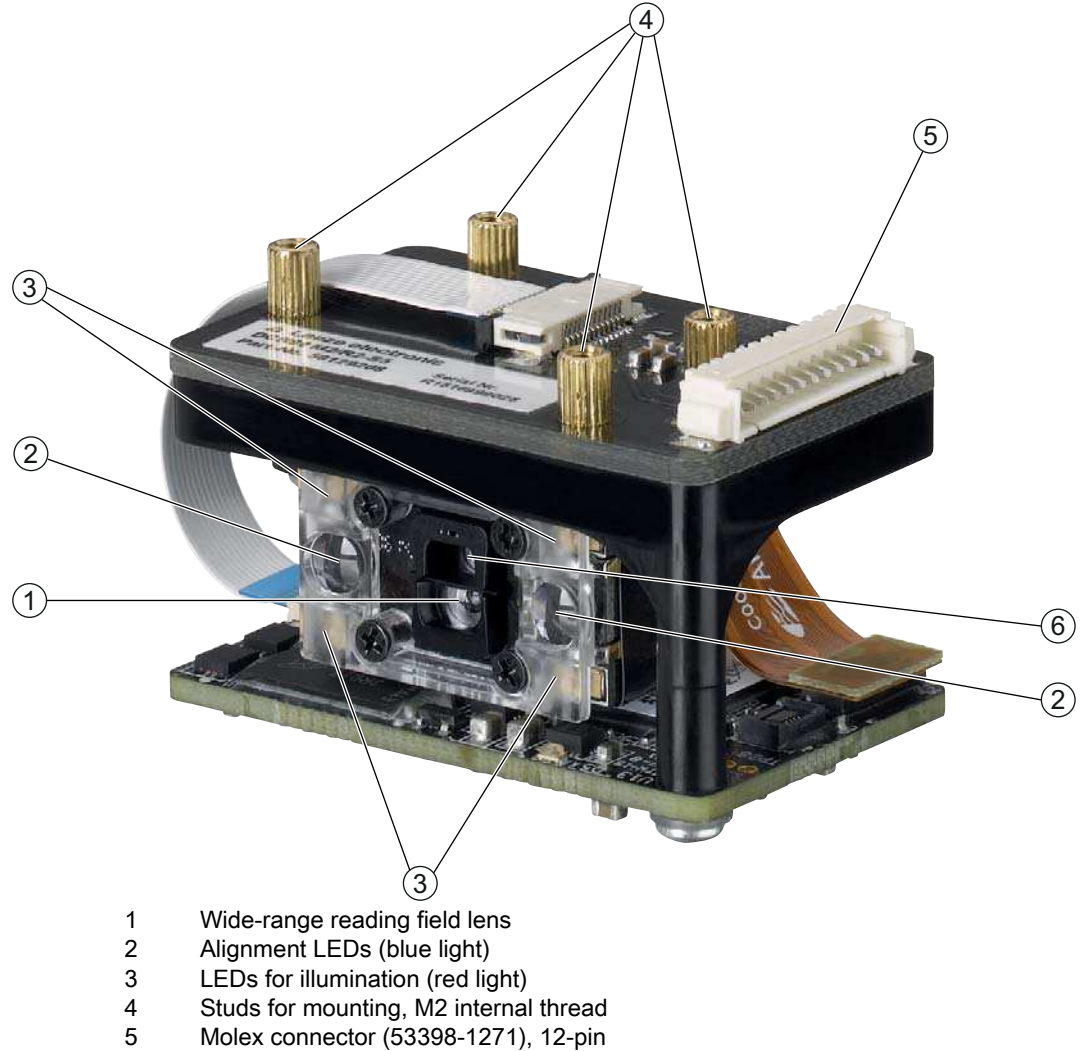

6 High resolution reading field lens

Figure 3.1: DCR 80 device construction

# <span id="page-8-1"></span>3.4 Connection technology

Molex connector (53398-1271), 12-pin

# <span id="page-9-0"></span>4 Mounting

<span id="page-9-3"></span><span id="page-9-2"></span>The scan engine can be attached at four studs with an M2 internal thread.

#### <span id="page-9-1"></span>4.1 Selecting a mounting location

- The size of the code module influences the maximum reading distance and the width of the read- $\bigcirc$
- ing field. Therefore, when selecting a mounting location and/or the code label, take into account  $\overline{\Pi}$
- the different reading characteristics of the scanner with various code modules.

#### **NOTICE**

#### Observe when choosing the mounting location!

- $\&$  Maintaining the required environmental conditions (temperature, humidity).
- $\&$  Possible soiling of the reading window due to liquids, abrasion by boxes, or packaging material residues.
- $\&$  Lowest possible chance of damage to the scanner by mechanical collision or jammed parts.
- $\&$  Possible extraneous light influence (no direct sunlight).

In order to select the right mounting location, several factors must be considered:

- Size, orientation, and position tolerance of the bar codes or Data Matrix codes on the objects to be scanned.
- The reading field of the scan engine depends on the code module width.
- the resulting minimum and maximum reading distance from the respective reading field; [see](#page-30-0)  [figure 11.1.](#page-30-0)
- Scan engine alignment for avoiding reflections.
- Distance between scan engine and host system with respect to the interface.

 $\bigcirc$  $\overline{\Pi}$  It is advisable to use a transparent, double-sided anti-reflective coated material when installing the scan engine behind a pane of glass. Recommended pane thickness: 1 mm; optics as flush

as possible with the glass.

The best read results are obtained when

- the reading distance lies in the middle area of the reading field.
- there is no direct sunlight and extraneous light is avoided.
- the bar code labels are of good print quality and have good contrast ratios.
- you do not use high-gloss labels.
- the bar code or the Data Matrix code is moved past the reading window with a rotational angle of 10 $^{\circ}$ to 15°.
- the red light beam is narrowed down for its respective reading task in order to avoid reflections on shiny components.

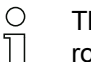

- The front beam exit of the scan engine is almost vertical to the optics. The code label must be
- rotated by  $> 10^{\circ}$  to avoid a total reflection of the red light beam in the case of glossy labels.

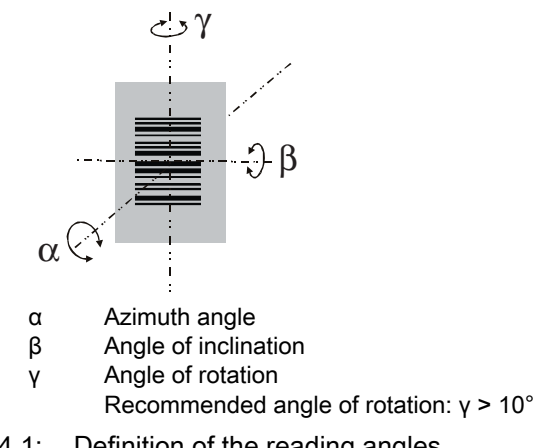

Figure 4.1: Definition of the reading angles

# <span id="page-11-4"></span><span id="page-11-0"></span>5 Electrical connection

# **CAUTION**

#### Safety notices

- $\&$  Before connecting the device, be sure that the supply voltage agrees with the value printed on the name plate.
- $\&$  Connection of the device and maintenance work while under voltage must only be carried out by a qualified electrician.
- $\%$  The power supply unit for the generation of the supply voltage for the bar code reader and the corresponding connection units must have a secure electrical insulation according to IEC 60742 (PELV). For UL applications: only for use in "class 2" circuits according to NEC.
- $\%$  If faults cannot be corrected, the device should be removed from operation and protected against possible commissioning.

# <span id="page-11-1"></span>5.1 Voltage supply

<span id="page-11-3"></span>The scan engine is designed for connection to a 5 V supply voltage.

- $\cdot$  +5 V DC (pin 1)
- GND (pin 2)

An adapter circuit board with spring terminals, Molex plug connector and 9-pin SUB-D socket is available as an accessory; [see chapter 12.2 "Accessories"](#page-32-3).

- With the adapter circuit board, the 12-pin plug connector of the scan engine can be contacted via a 150 mm long interconnection cable with a 12-pin Molex terminal strip and connected to the PC via the 9-pin SUB-D socket using an RS 232 interconnection cable.
- With the adapter circuit board, the voltage supply of 10 … 30 V DC can be fed in via spring terminals or, alternatively, 5 V DC can be fed in via a micro USB connector.

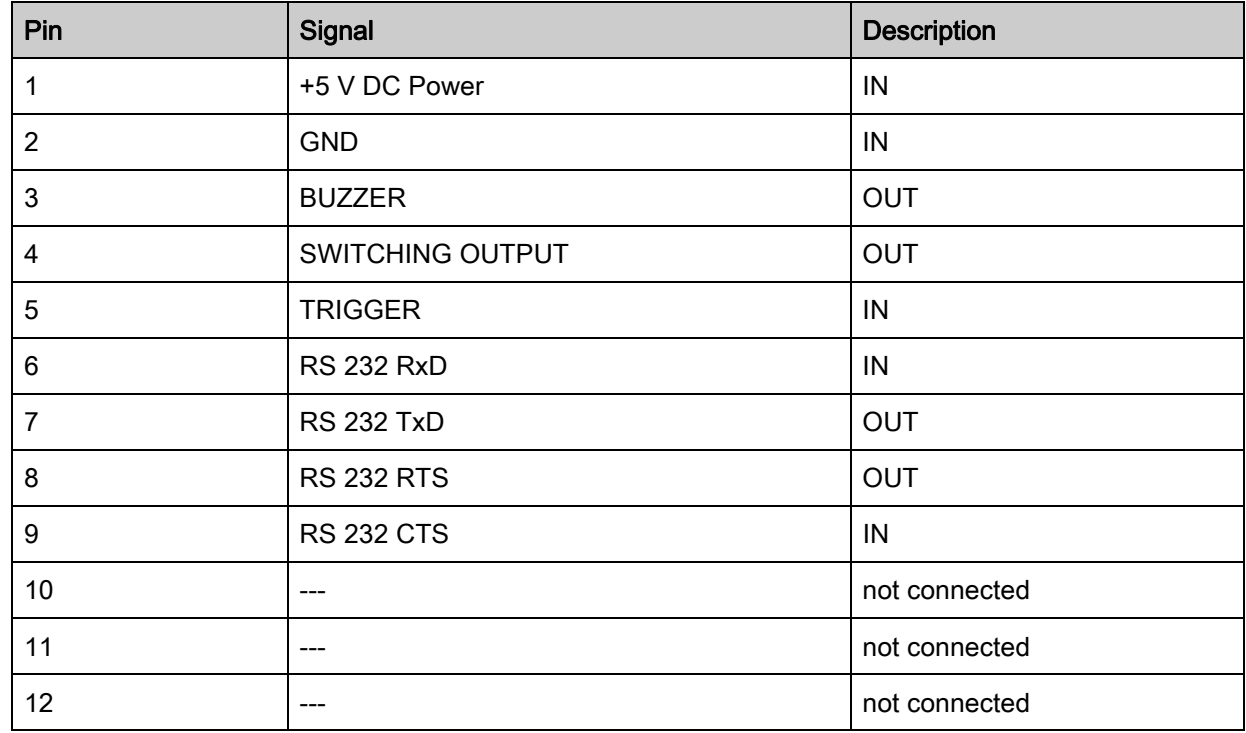

# <span id="page-11-2"></span>5.2 Pin assignment

#### <span id="page-12-0"></span>5.3 Switching input/Switching output

The scan engine has a switching input and a switching output.

- The switching input is used to trigger reading.
- The switching output signals successful code reading.
- An additional BUZZER output supplies a modulated signal for connecting a buzzer. The buzzer signals successful code reading.

#### <span id="page-12-1"></span>5.3.1 Switching input

A read process can be triggered using the trigger input (pin 5) in the standard setting (low = active) via the connection to GND (pin 2). We recommend wiring a 2.2 k $\Omega$  "pull-up" resistor as defined cable termination; [see figure 5.1](#page-12-4).

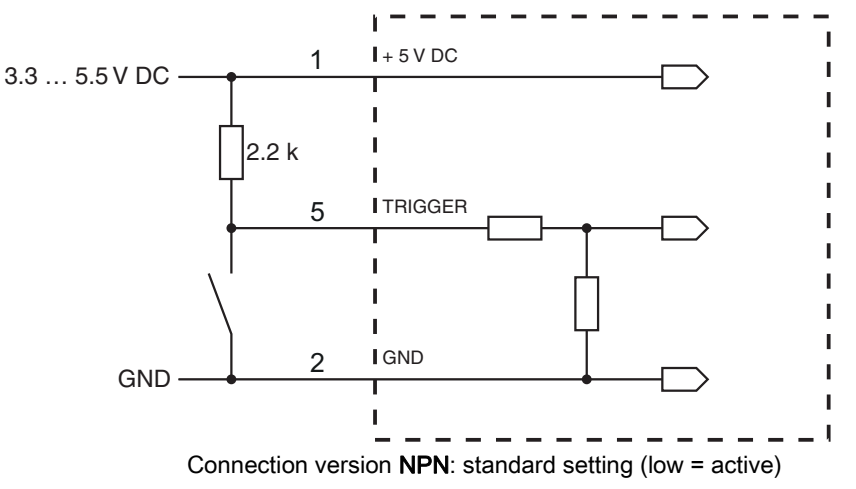

<span id="page-12-4"></span>Figure 5.1: Wiring example of the trigger input

#### <span id="page-12-2"></span>5.3.2 Switching output

The NPN switching output connection between switching output (pin 4) and GND (pin 2) switches if a code is detected against GND.

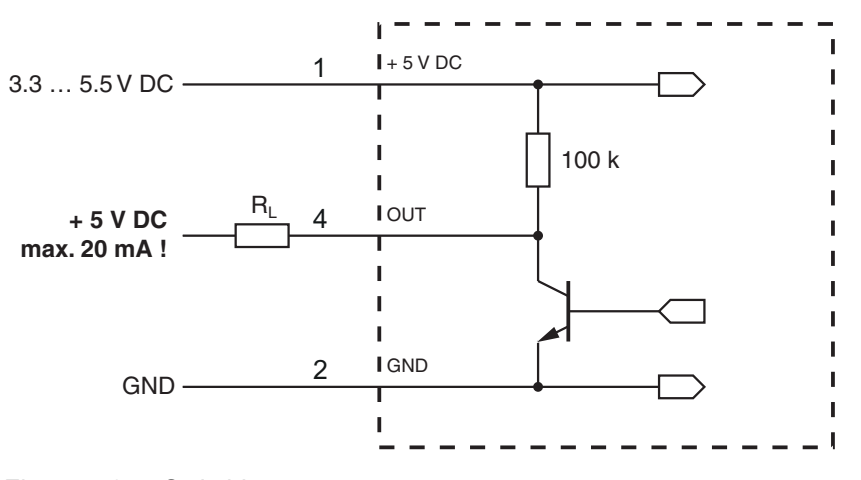

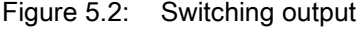

#### **NOTICE**

#### Maximum loading of the switching output

<span id="page-12-5"></span> $\&$  Do not load the switching output of the scan engine with more than 20 mA at +5 ... V DC!

#### <span id="page-12-3"></span>5.4 PC or terminal connection

Via the serial interface, you can configure the scan engine by means of a PC or terminal. For this, you need an RS 232 connection that establishes the RxD, TxD and GND connections between PC and scan engine. The RS 232 connection can be established in the following ways:

- Direct connection of the plug connector of the scan engine to the PC or terminal via its own connector.
- Connection via an MA-CR adapter circuit board To simplify the connection of the connection wires to the PC interface, an adapter circuit board (MA-CR) is available for implementing the 12-pin plug connector to SUB-D, 9-pin; [see chapter 12.2](#page-32-3).

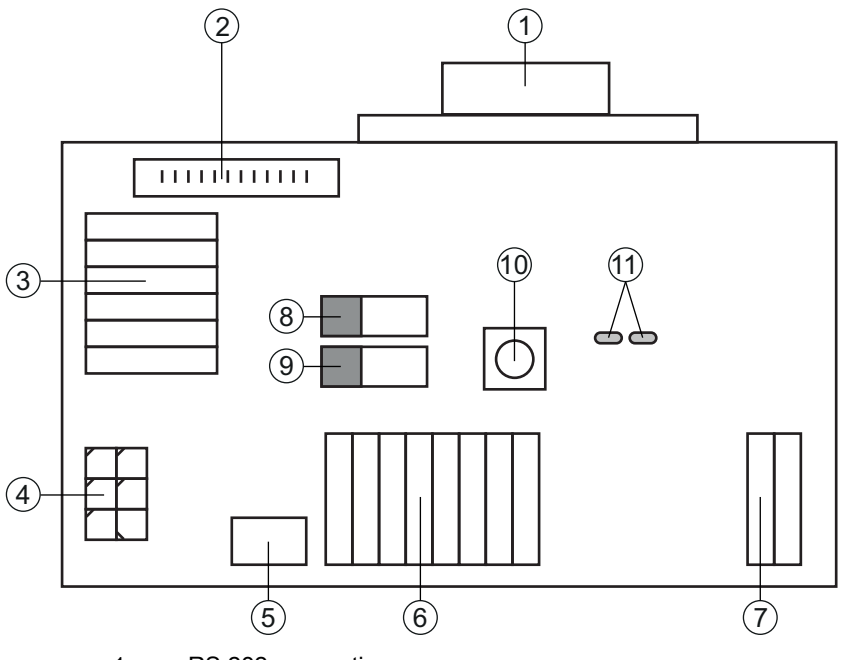

- 1 RS 232 connection
- 2 CR 50 or DCR 80 connection
- 3 CR 100 or CR 55 connection
- 4 Molex Micro-Fit, 6-pin<br>5 USB connection
- 5 USB connection<br>6 Connection to m
- 6 Connection to machine control, PLC, external voltage supply 5 VDC
- 7 External voltage supply 10 ... 30 VDC<br>8 SWIN DIP switch (level for trigger butto
- SWIN DIP switch (level for trigger button; 5 V if the scanner high switching input is active, GND if the low input is active)
- 9 USB/PWR DIP switch (USB position if voltage is supplied via USB; PWR position if voltage is supplied via  $\mathcal{\widehat{(7)}}$
- 10 Trigger button
- 11 Status LEDs

Figure 5.3: Connection options for MA-CR adapter circuit board

#### <span id="page-13-0"></span>5.5 Cable lengths and shielding

The maximum cable length is 3 m.

Should a cable extension be necessary, make certain that the cables of the RS 232 interface are shielded.

# <span id="page-14-0"></span>6 Configuration and diagnostic software - Sensor Studio

<span id="page-14-2"></span>The Sensor Studio configuration software provides a graphical user interface for the operation, configuration and diagnosis of the device via the RS 232 interface.

A device that is not connected to the PC can be configured offline.

Configurations can be saved and reopened as projects for transferring back to the device at a later time.

Only use the *Sensor Studio* configuration software for products manufactured by  $\overline{\Pi}$ Leuze electronic.

The *Sensor Studio* configuration software is offered in the following languages: German, English, French, Italian and Spanish.

The FDT frame application of the *Sensor Studio* supports all languages; all languages may not be supported in the device DTM (Device Type Manager).

The Sensor Studio configuration software is designed according to the FDT/DTM concept:

- You make the individual configuration settings for the bar code reader in the Device Type Manager (DTM).
- The individual DTM configurations of a project can be called up via the frame application of the Field Device Tool (FDT).
- Communication DTM for bar code readers: LeCommInterface
- Device DTM for scan engine DCR 80

Procedure for the installation of the software and hardware:

 $\%$  Install the *Sensor Studio* configuration software on the PC.

 $\%$  Install the communication and device DTM.

Communication and device DTM are included in the *LeAnalysisCollectionSetup* installation package.

 $\%$  Create DCR 80-DTM in the project tree of the *Sensor Studio* FDT frame.

 $\%$  Connect scan engine to PC; [see chapter 5.4](#page-12-5)

# <span id="page-14-1"></span>6.1 System requirements

To use the Sensor Studio configuration software, you need a PC or laptop with the following specifications:

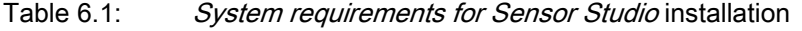

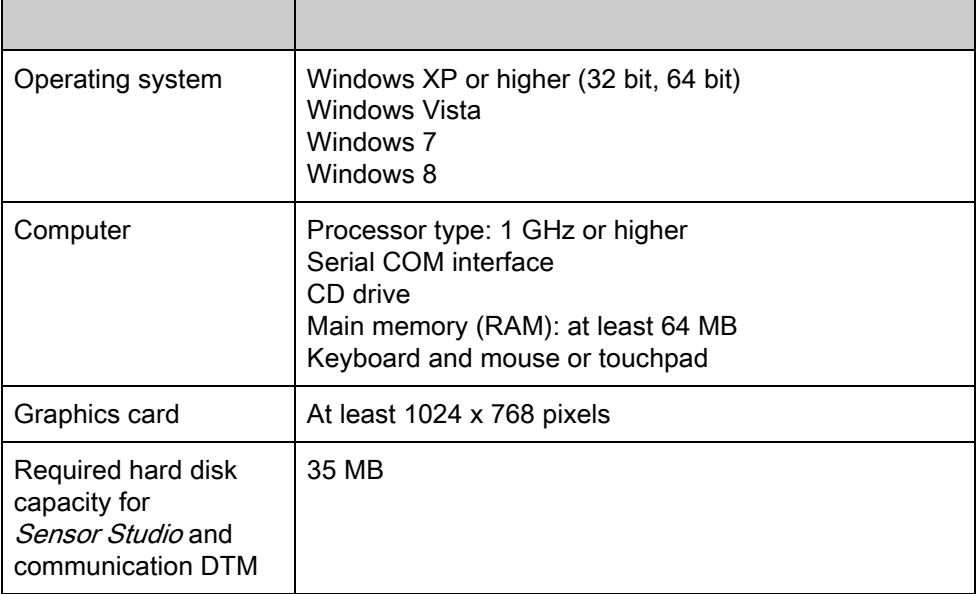

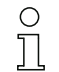

Administrator privileges on the PC are necessary for installing *Sensor Studio*.

#### <span id="page-15-0"></span>6.2 Installing Sensor Studio configuration software

- $\frac{1}{2}$
- The installation files of the *Sensor Studio* configuration software must be downloaded from the Internet at www.leuze.com.

For subsequent updates, you can find the most recent version of the Sensor Studio installation software on the Internet at www.leuze.com.

#### <span id="page-15-1"></span>6.2.1 Downloading configuration software

- <span id="page-15-5"></span> $\&$  Call up the Leuze home page: www.leuze.com
- $\&$  Enter the type designation or part number of the device as the search term.
- $\&$  The configuration software can be found on the product page for the device under the *Downloads* tab.

#### <span id="page-15-2"></span>6.2.2 Installing the Sensor Studio FDT frame

#### **NOTICE**

#### First install the software!

 $\%$  Do not yet connect the device to the PC.

First install the software.

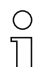

If FDT frame software is already installed on your PC, you do not need the *Sensor Studio* installation.

You can install the communication DTM and the device DTM in the existing FDT frame. Communication DTM and device DTM are included in the *LeAnalysisCollectionSetup* installation package.

- $\%$  Start the PC.
- $\%$  Download the configuration software from the Internet to the PC; [see chapter 6.2.1.](#page-15-1) Unpack the installation package.
- Start the *SensorStudioSetup.exe* file.
- $\%$  Follow the instructions on the screen.

The Installation Wizard installs the software and places a shortcut on the desktop ( $\Box$ ).

#### <span id="page-15-3"></span>6.2.3 Install the communication DTM and device DTM

Prerequisites:

- An FDT frame is installed on the PC.
- It Start the LeAnalysisCollection.exe file from the installation package and follow the instructions on the screen.

The installation wizard installs communication DTM and device DTM for DCR 80.

#### <span id="page-15-4"></span>6.2.4 Connecting device to PC

The device is connected to the PC via the RS 232 interface.

- You need an RS 232 connection that establishes the RxD, TxD and GND connections between PC and device; [see chapter 5.4](#page-12-5).
- The 5 V DC voltage supply is to be fed in externally; [see chapter 5.1](#page-11-3).
- The MA-CR adapter circuit board with spring terminals and plug connector for connecting the de- $\circ$
- vice, as well as 9-pin SUB-D socket for connecting an RS 232 interconnection cable, is available  $\overline{\Pi}$ as an accessory. An RS 232 interconnection cable to the PC is also available as an accessory; [see chapter 12 "Ordering information and accessories".](#page-32-4)

The adapter circuit board requires 10 V … 30 V DC as external voltage supply, which can be fed in via spring terminals. Alternatively, 5 V DC can be fed via the 12-pin plug connector of the DCR 80 using a 150 mm long interconnection cable with 12-pin Molex terminal strip.

## <span id="page-16-0"></span>6.3 Starting the Sensor Studio

configuration software

Prerequisites:

- The device has been mounted ([see chapter 4](#page-9-2)) and connected [\(see chapter 5\)](#page-11-4) correctly.
- The device is connected to the PC via the RS 232 interface [\(see chapter 6.2.4](#page-15-4)).
- The service interface is activated on the device; see chapter 0.0.3
- The Sensor Studio configuration software is installed on the PC (see chapter 6.2 "Installing [Sensor Studio configuration software"](#page-15-0)).

 $\&$  Start the *Sensor Studio* configuration software by double-clicking the *Sensor Studio* icon ( $\Box$ ).

#### The mode selection of the Project Wizard is displayed.

 $\%$  Select the Device selection without communication connection (offline) configuration mode and click on [Next].

The Project Wizard displays the device selection list of the configurable devices.

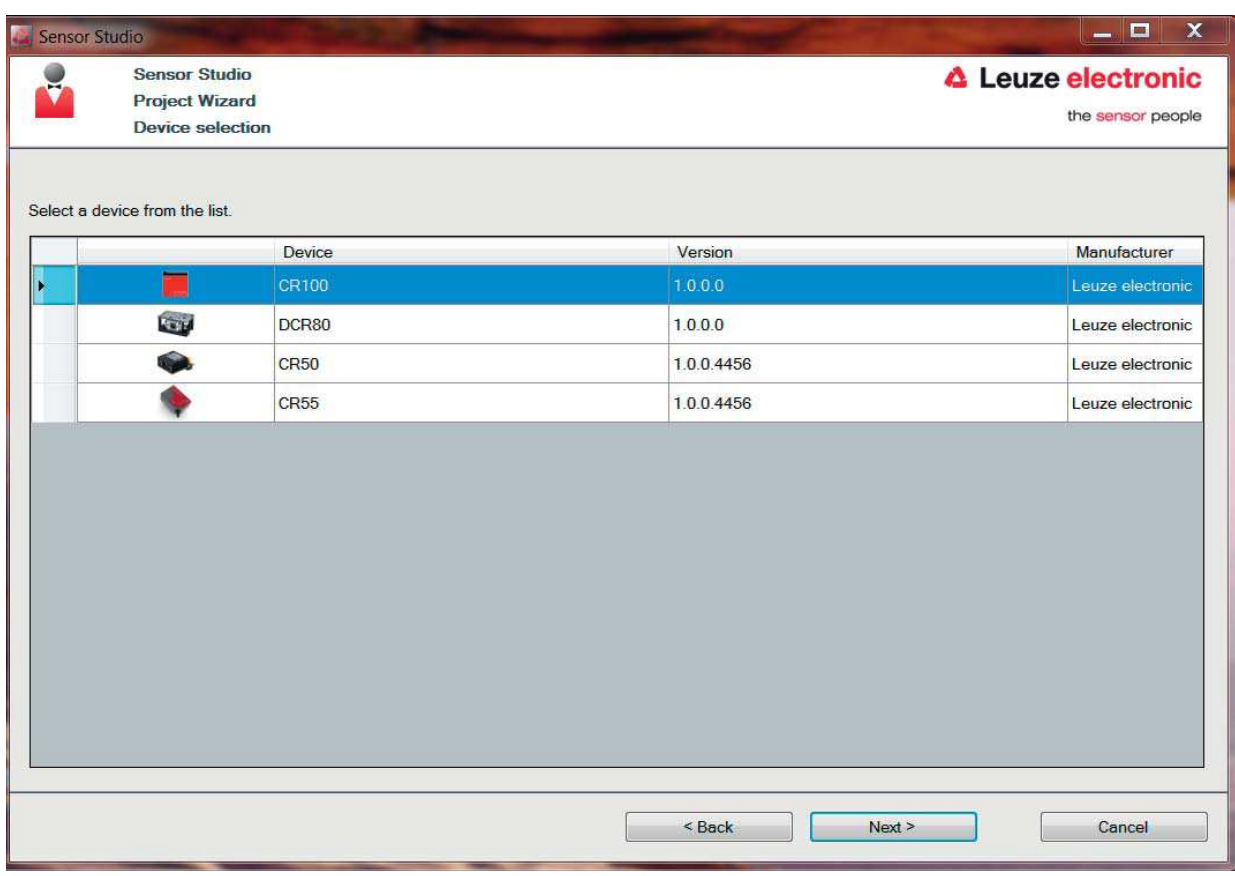

Figure 6.1: Device selection for scan engine DCR 80

 $\%$  Select DCR 80 in the device selection and click on [Next].

The device manager (DTM) of the connected DCR 80 starts with the offline view for the *Sensor Studio* configuration project.

 $\%$  Establish the online connection to the connected DCR 80.

In the *Sensor Studio* FDT frame, click on the [Establish connection with device] button ( $\Box$ ). In the *Sensor Studio* FDT frame, click on the [Upload parameters to device] button ( $\rightarrow$ ). The current configuration data is displayed in the device manager (DTM).

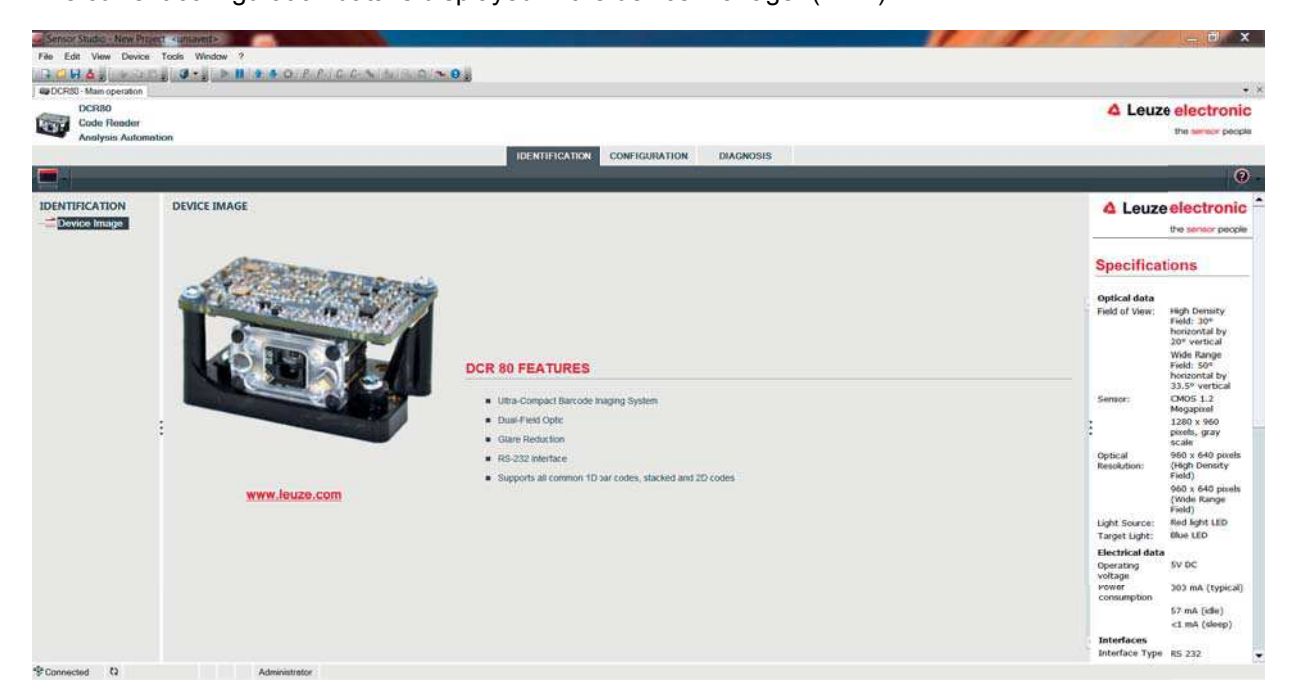

Figure 6.2: Configuration project: *Sensor Studio* device manager (DTM) for DCR 80

 $\%$  The menus of the *Sensor Studio* device manager (DTM) can be used to change or read out the configuration of the connected device.

The user interface of the *Sensor Studio* device manager (DTM) is largely self-explanatory.

The online help system provides information on the menu items and adjustment parameters. Select the Help menu item in the menu  $[?]$  ( $\odot$ ).

 $\%$  Transfer the modified configuration parameters to the device.

If a connection exists, click on the [Download parameters to device] button ( $\overline{u}$ ) on the task bar.

#### <span id="page-17-0"></span>6.4 Exiting Sensor Studio

After completing the configuration settings, close the *Sensor Studio* configuration software

 $\&$  Exit the program via File > Exit.

 $\&$  Save the configuration settings as a configuration project on the PC.

You can open the configuration project again at later time via File > Open or with the *Sensor Studio* Project Wizard  $\begin{pmatrix} 1 & 1 \\ 1 & 1 \end{pmatrix}$ .

#### <span id="page-17-1"></span>6.5 Configuration parameters

In this chapter, you will find information and explanations on the configuration parameters of the device manager (DTM) for the scan engine DCR 80.

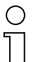

This chapter does not include a complete description of the *Sensor Studio* configuration software.

Complete information on the FDT frame menu and on the functions in the device manager (DTM) can be found in the online help system.

The device manager (DTM) for the scan engine DCR 80 of the *Sensor Studio* configuration software offers the following configuration functions:

- General (Control)
- Decode; [see chapter 6.5.2](#page-19-0)
- Host Interface; [see chapter 6.5.3](#page-20-0)
- Diagnosis; [see chapter 6.5.4](#page-21-0)

 $\bigcirc$ The online help system displays information on the menu items and configuration parameters for

 $\prod$ each function. Select the Help menu item in the menu [?]

#### <span id="page-18-0"></span>6.5.1 Control tab

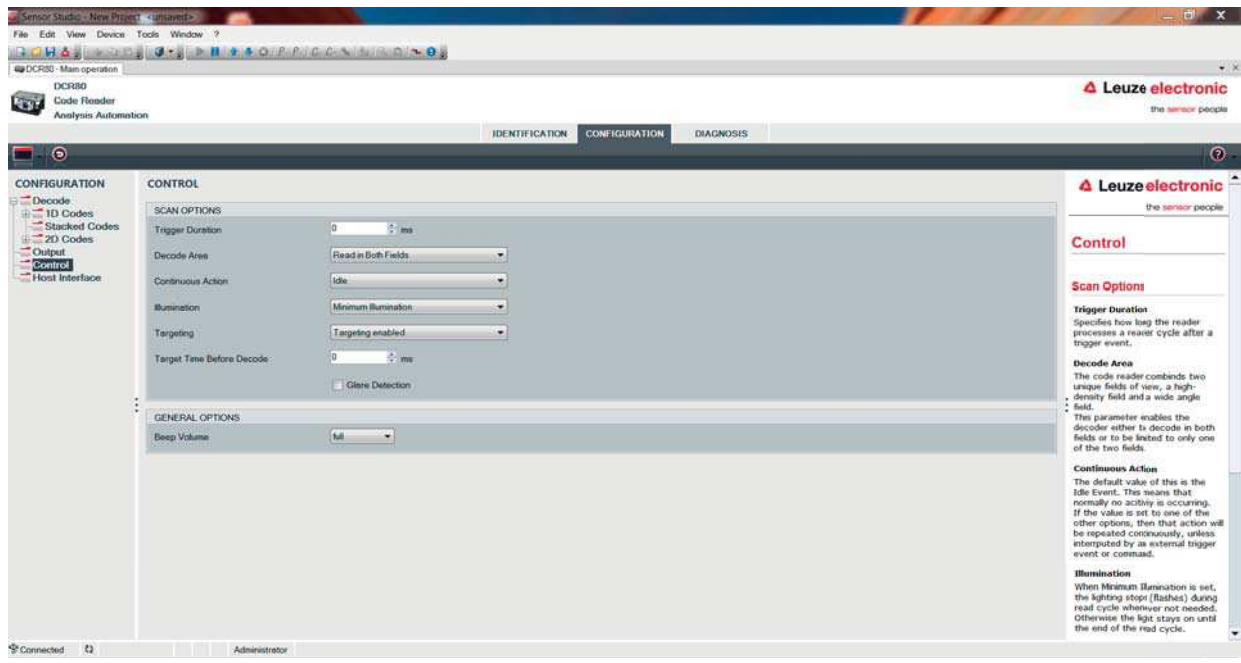

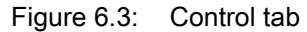

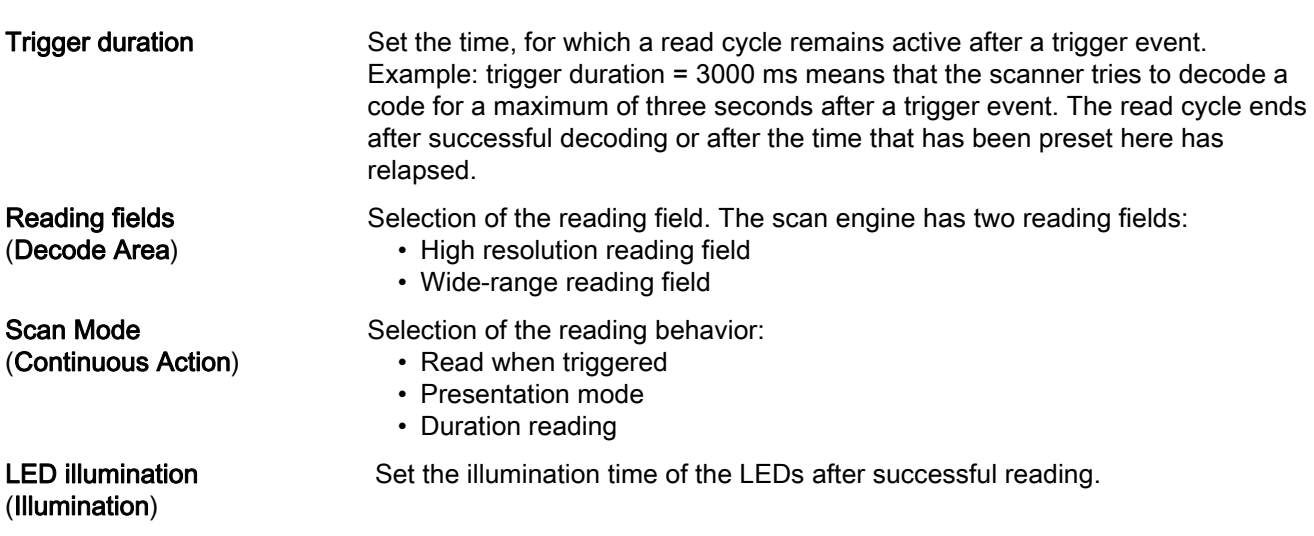

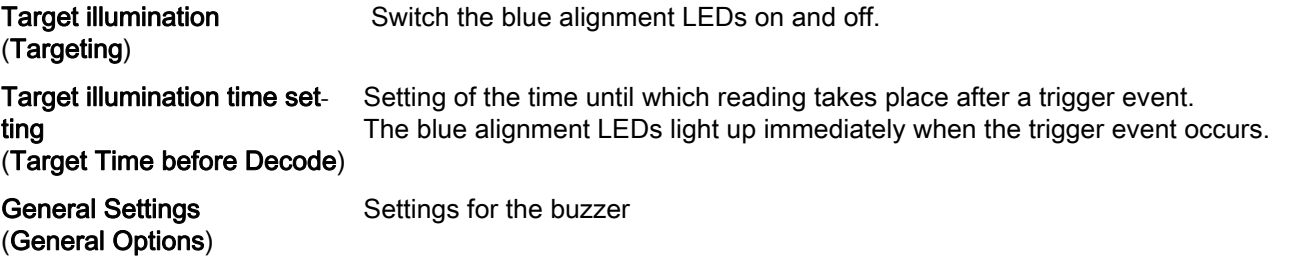

# <span id="page-19-0"></span>6.5.2 Decode tab

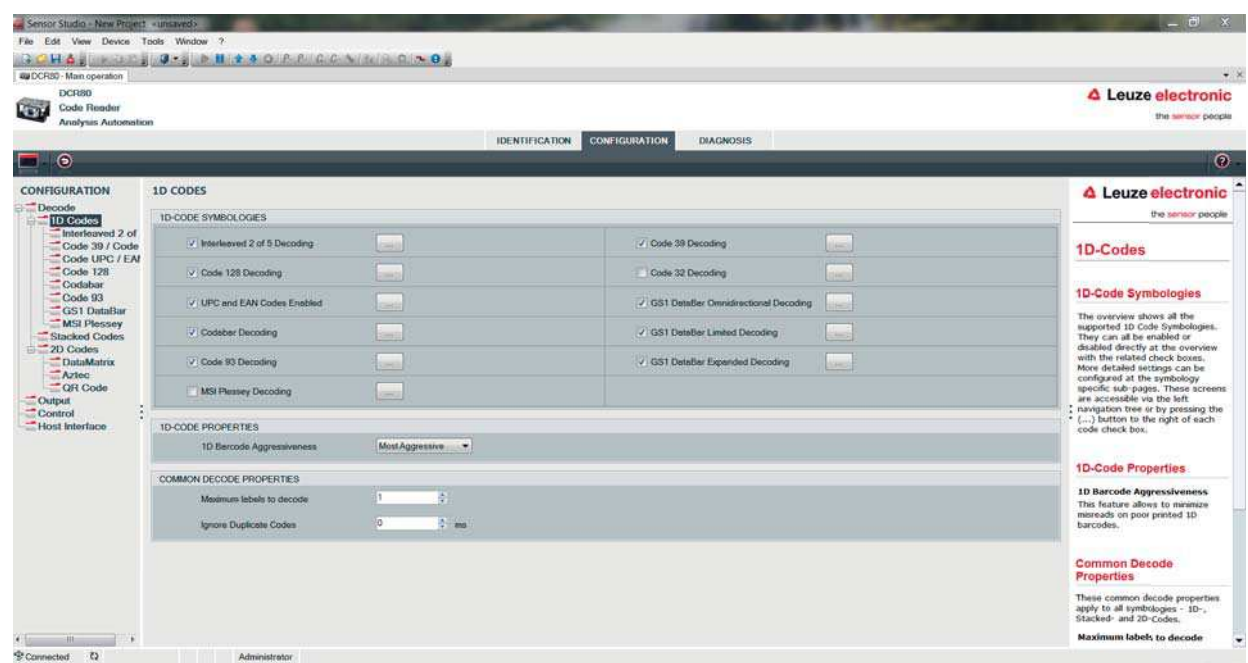

Figure 6.4: Decode tab

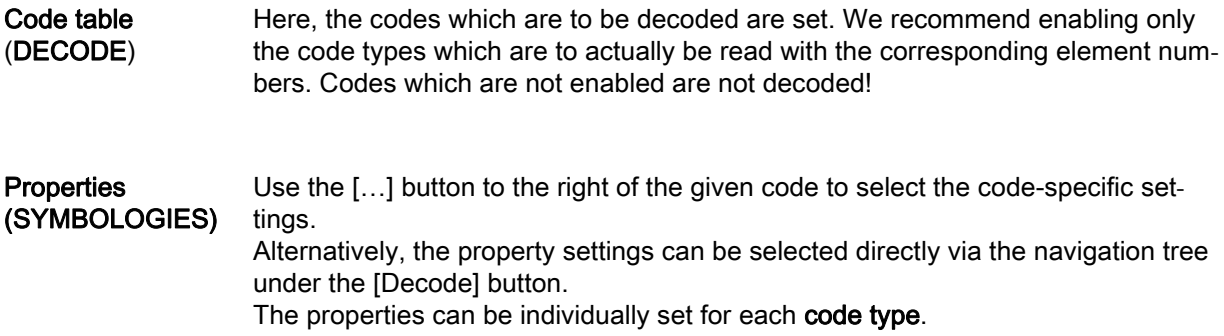

| Le Sensor Studio - New Project <unsaved></unsaved>                                                                                                    |                                                                                                    | $\mathbb{Z}$<br>$-0$                                                                                                    |
|----------------------------------------------------------------------------------------------------|----------------------------------------------------------------------------------------------------|----------------------------------------------------------------------------------------------------|
| File Edit View Device Tools Window ?                                                                                                    |                                                                                                    |                                                                                                    |
|                                                                                                    | <b>GOHA INSTERNATION AND ACTES AND ALCOHOLOGY</b>                                                                                     | $-3$                                                                                                    |
| <b>QUIDCRSO - Main operation</b><br><b>DCR80</b>                                                                                                    |                                                                                                    | △ Leuze electronic                                                                                                    |
| $-1$<br>Code Reader                                                                                                    |                                                                                                    |                                                                                                    |
| Analysis Automation                                                                                                    |                                                                                                    | the senace people                                                                                                    |
|                                                                                                    | <b>IDENTIFICATION</b><br><b>CONFIGURATION</b><br><b>DIAGNOSIS</b>                                                                     |                                                                                                    |
| $\circ$<br>▭                                                                                                    |                                                                                                    | $\odot$                                                                                                    |
| CONFIGURATION                                                                                                    | <b>DATAMATRIX</b>                                                                                                    | <b>A</b> Leuzeelectronic                                                                                                    |
| $\equiv$ Decode<br>$\Box$ 1D Codes                                                                                                    | DATAMATRIX SYMBOLGY SETTINGS                                                                                                    | the sensor people                                                                                                    |
| Interleaved 2 of<br>Code 39 / Code<br>Code UPC / EAI<br>$\equiv$ Code 128<br>Codabar<br>$\equiv$ Code 93<br>GS1 DataBar<br>MSI Plessey<br>Slacked Codes<br>2D Codes<br><b>DataMatrix</b><br>- Ayted<br><b>COR</b> Code<br>Cutput<br>Control<br>Host Interface | V: Standard DeteMatrix Decoding<br>V Inverse DataMetrix Decoding<br>Mirror DetaMatrix Decoding<br>V: Rectangular DetaMatrix Symbology | <b>DataMatri: Code</b><br><b>Symbology tettings</b><br><b>Standard DataBatrix Decoding</b><br>Enables or disables Standard<br>DataMatrix CodeDecoding.<br><b>Inverse DataMitrix Decoding</b><br>Enables or disabls decoding of<br>inversed (negative) DataMatrix<br>Code, Inverse wirks independently<br>of Standard DatAtatrix Code.<br><b>Mirror DataMatix Decoding</b><br>tinables or disabes decoding of<br>mirrored DataMicrix Code,<br><b>Rectangular DitaMatrix</b><br>Symbology<br>Enables or disables decoding of<br>rectangular DataMatrix Code. |
| <b>HILL</b><br>$\bullet$                                                                                                    |                                                                                                    |                                                                                                    |
| S Connected (2)                                                                                                    | Administrator                                                                                                    |                                                                                                    |

Figure 6.5: Standard settings for the Properties window (SYMBOLOGY SETTINGS) – Decode tab

#### <span id="page-20-0"></span>6.5.3 Host interface tab

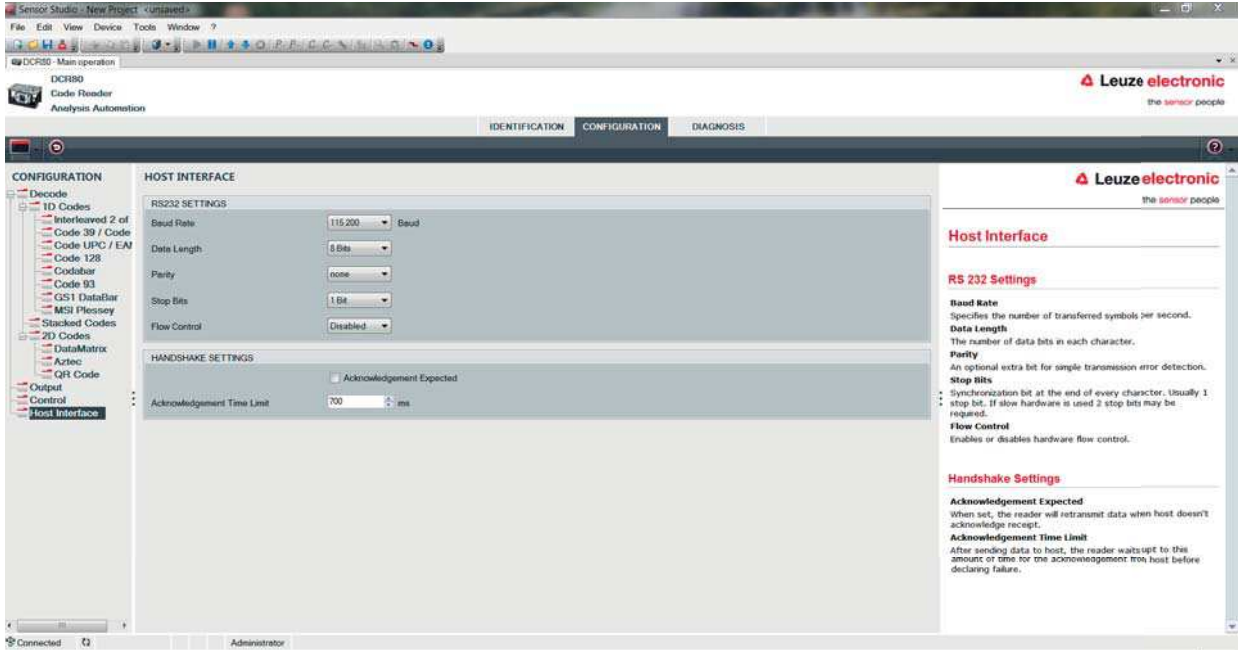

#### Figure 6.6: Host interface tab

Select the desired baud rate, the stop bits, the data bits, the parity and various transmission modes here. The desired acknowledgment settings are also to be set in this selection window.

# <span id="page-21-0"></span>6.5.4 Diagnosis / Terminal

| Sensor Studio - New Project <unsaved></unsaved>   |                                                                                            |                                        | $ \theta$ x                         |
|---------------------------------------------------|--------------------------------------------------------------------------------------------|----------------------------------------|-------------------------------------|
|                                                   | File Edit View Device Tools Window ?                                                       |                                        |                                     |
|                                                   | <b>GORAN BERGER STREET AN ORDER STREET BERGER</b>                                          |                                        |                                     |
| <b>QUIDCRSS</b> - Main operation                  |                                                                                            |                                        | $-2$                                |
| <b>DCRB0</b>                                      |                                                                                            |                                        | <b>4</b> Leuze electronic           |
| Code Reader<br>4.44<br><b>Analysis Automation</b> |                                                                                            |                                        | the sensor people                   |
|                                                   | <b>DIAGNOSIS</b><br><b>IDENTIFICATION</b><br>CONFIGURATION                                 |                                        |                                     |
|                                                   |                                                                                            |                                        |                                     |
|                                                   | 보증                                                                                         |                                        | $\odot$                             |
| <b>DIAGNOSIS</b>                                  | <b>TERMINAL</b>                                                                            |                                        | <b>A</b> Leuzeelectronic            |
| Terminal                                          | 834: 17:53:34 DCR80 -> 89628168881816983739                                                | $\mathcal{L}(\cdot)$<br><b>Version</b> | the sensor people                   |
|                                                   | 035: 17:53:34 DCR80 -> 89620160001816903739                                                |                                        |                                     |
|                                                   | 836: 17:53:34 DCR80 -> 89628168881816983739                                                | Reset.                                 | <b>Terminal</b>                     |
|                                                   | 837: 17:53:35 DCR80 -> 89628160801816983739<br>038: 17:53:35 DCR80 -> 89620160001816903739 |                                        | The Terminal provides the           |
|                                                   | 039: 17:53:35 DCR80 -> 89620160001816903739                                                |                                        | possbility to sent online commands. |
|                                                   | 848: 17:53:36 DCR80 -> 93                                                                  | Decode Area                            | to the scarser fir diagnosis        |
|                                                   | 841: 17:53:36 DCR80 -> 89628168881816983739                                                | <b>Q</b> : Both Fields                 | purpose.                            |
|                                                   | 842: 17:53:37 DCR80 -> 896201600018                                                        | High Density Field                     | It also allows monitoring the       |
|                                                   | 843: 17:53:43 DCR80 -> 89628168881816988738                                                | Wide Angle Field                       | scanner output.                     |
|                                                   | 044: 17:53:50 DCR80 -> 50129208                                                            | Activate Decoding                      | The content of the terminal screen  |
|                                                   | 045: 17:53:51 DCR80 -> 50129208<br>046: 17:53:51 DCR80 -> 50129208                         |                                        | can be printed out or stored to a   |
|                                                   | 047: 17:53:51 DCR80 -> 50129208                                                            | Deechvate Decoding                     | file for further officia analysis.  |
|                                                   | 848: 17:53:51 DCR80 -> 50129208                                                            |                                        |                                     |
|                                                   | 049: 17:53:56 DCR80 -> 90129208;R1516999026;-;001                                          | <b>Start Continuous Scan</b>           |                                     |
|                                                   | 050: 17:53:56 DCR80 -> 50129208;R1516999026;-;001                                          | Stop Continuous Scan-                  |                                     |
|                                                   | 051: 17:53:57 DCR80 -> 50129208;R1516999026;-;001                                          |                                        |                                     |
|                                                   | 852: 17:53:59 DCR80 -> 50129208                                                            |                                        |                                     |
|                                                   | 053: 17:54:03 DCR80 -> 50129208<br>054: 17:54:08 DCR80 -> 50129208:R1516999026;-;001       |                                        |                                     |
|                                                   | 055: 17:54:15 DCR80 -> 89620160001816908738                                                |                                        |                                     |
|                                                   | 056: 17:54:19 DCR80 -> 89620160001816908738                                                |                                        |                                     |
|                                                   | 057: 17:54:27 DCR80 -> 50129208                                                            |                                        |                                     |
|                                                   | 058: 17:54:38 PC<br>$\rightarrow$ P(C4)FF                                                  |                                        |                                     |
|                                                   | 059: 17:54:38 DCR80 -> d                                                                   |                                        |                                     |
|                                                   |                                                                                            |                                        |                                     |
|                                                   |                                                                                            | Send                                   |                                     |
| S Connected (2)                                   | Administrator                                                                              |                                        |                                     |

Figure 6.7: Terminal

The Terminal tab provides the following functions:

- Send online commands to the scan engine for diagnostic purposes.
- Visualize the output of the scan engine.

The contents of the terminal display can be printed out or saved in a file for subsequent offline evaluation.

# <span id="page-22-0"></span>7 Starting up the device - Configuration

# <span id="page-22-1"></span>7.1 Measures to be performed prior to the initial commissioning

#### **NOTICE**

 $\%$  Please observe the notices for device arrangement, [see chapter 4.1.](#page-9-3)

 $\%$  If possible, always trigger the scanner with the aid of commands or an external signal transmitter (photoelectric sensor).

 $\&$  Before commissioning, familiarize yourself with the operation and configuration of the device(s).

 $\&$  Before connecting the supply voltage, recheck all connections and ensure that they have been properly made.

#### <span id="page-22-2"></span>7.2 Starting the device

#### <span id="page-22-3"></span>7.2.1 Interface

Proper function of the interface can be most easily tested in service operation using the serial interface with the *Sensor Studio* configuration software and a notebook computer.

#### <span id="page-22-4"></span>7.2.2 "Online commands"

Using the "Online" commands, important device functions can be checked, e.g. reading activation.

#### <span id="page-22-5"></span>7.2.3 Problems

If a problem occurs that cannot be rectified even after checking all electrical connections and settings on the devices and on the host, contact your responsible Leuze electronic subsidiary or Leuze electronic customer service, [see chapter 10.](#page-27-2)

#### <span id="page-22-6"></span>7.3 Setting the communication parameters

You have now commissioned the device. Usually, you will have to configure it before you can use it. Using the configuration options offered in the *Sensor Studio* or by means of the device DTM, the device can be individually configured according to your application. For information on the various configuration options, [see chapter 6](#page-14-2) or refer to the online help.

It is normally sufficient to set the code type and code length in accordance with the 1D or 2D codes that are to be read in order to be able to operate the scan engine.

The setting of code type and code length is usually accomplished by using the *Sensor Studio* configuration software, [see chapter 6](#page-14-2).

# <span id="page-23-0"></span>8 Online commands

# <span id="page-23-1"></span>8.1 Overview of commands and parameters

Online commands can be used to send commands directly to the device for control and configuration. For this, the scan engine has to be connected to a computer (host) via the serial interface.

Using the "online" commands you can:

- query the device version.
- activate and deactivate code reading.
- perform a software reset.

#### Command syntax

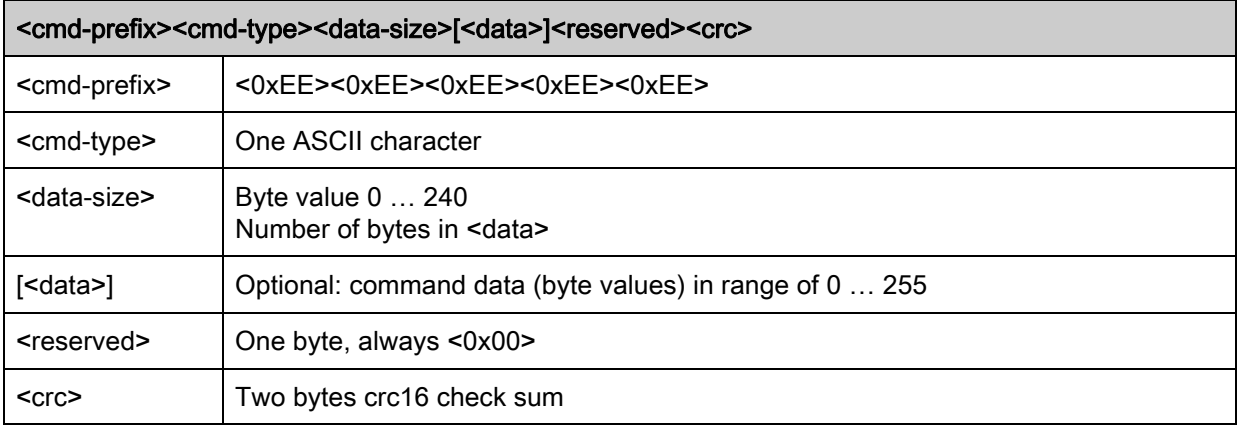

#### Answer syntax

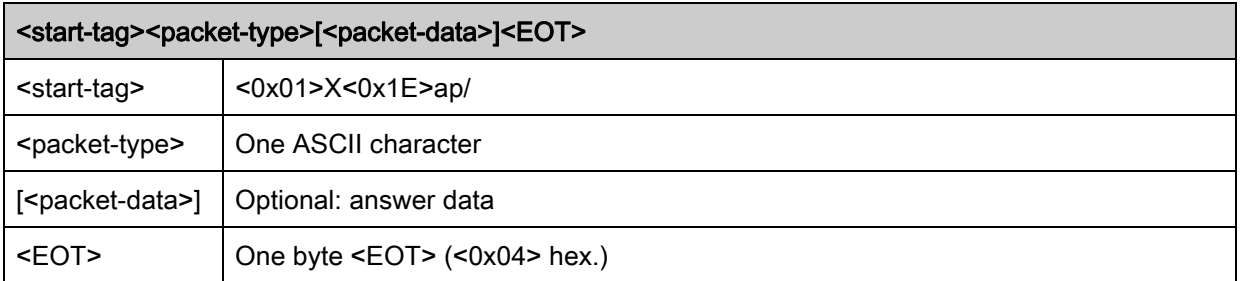

# <span id="page-24-0"></span>8.2 General online commands

## Software version number

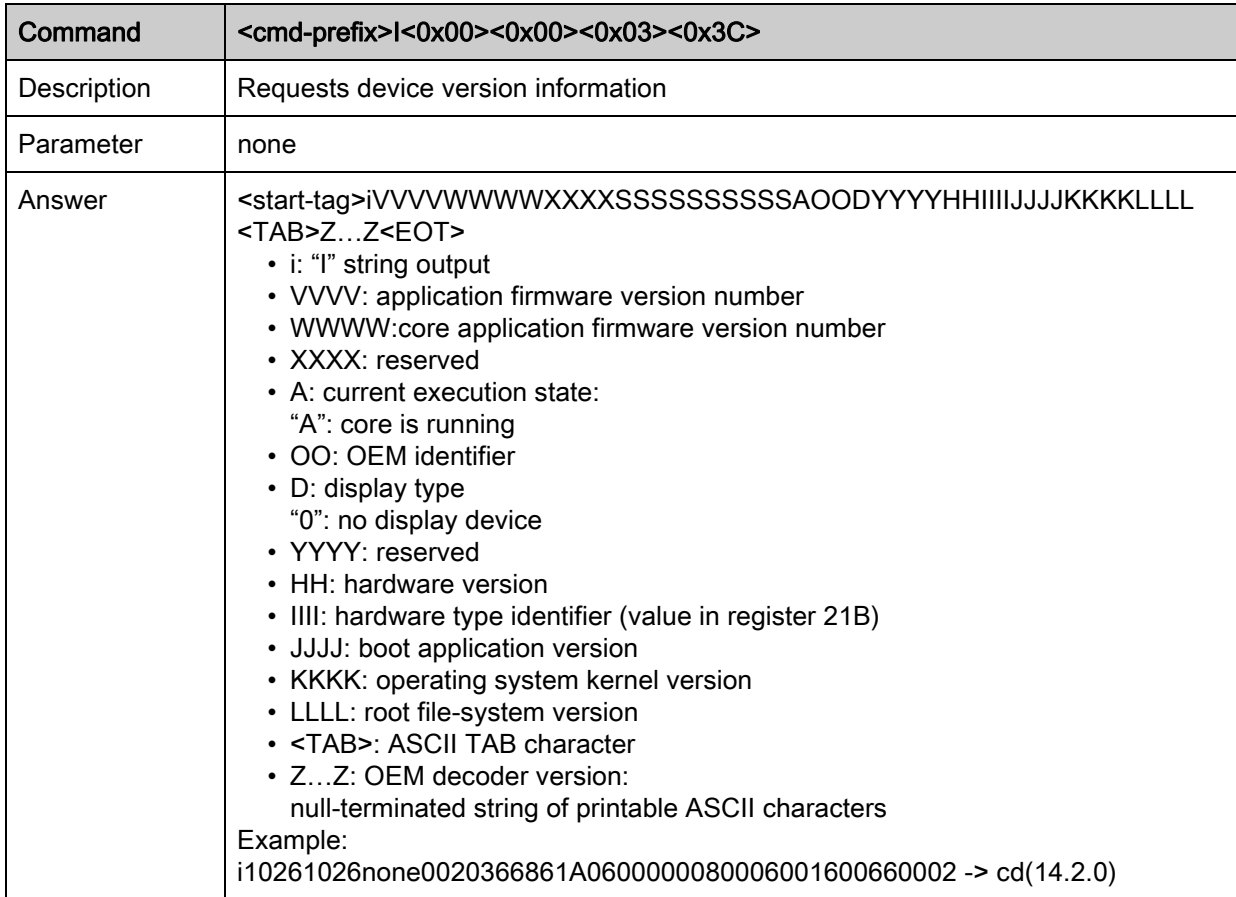

#### Software reset

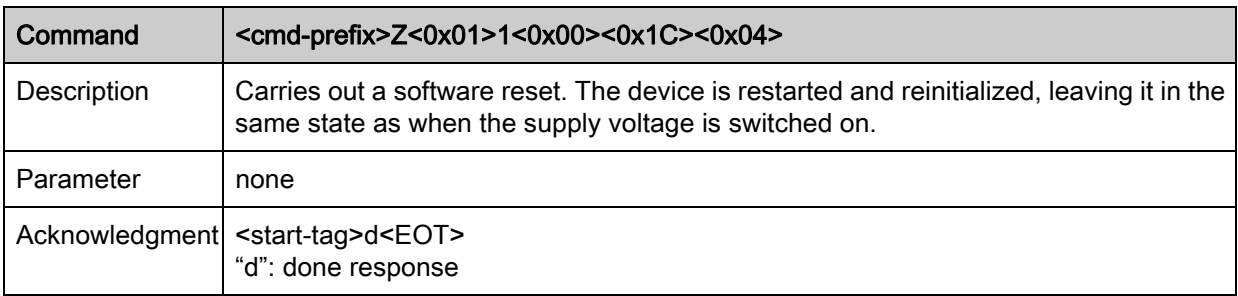

#### Start decoding

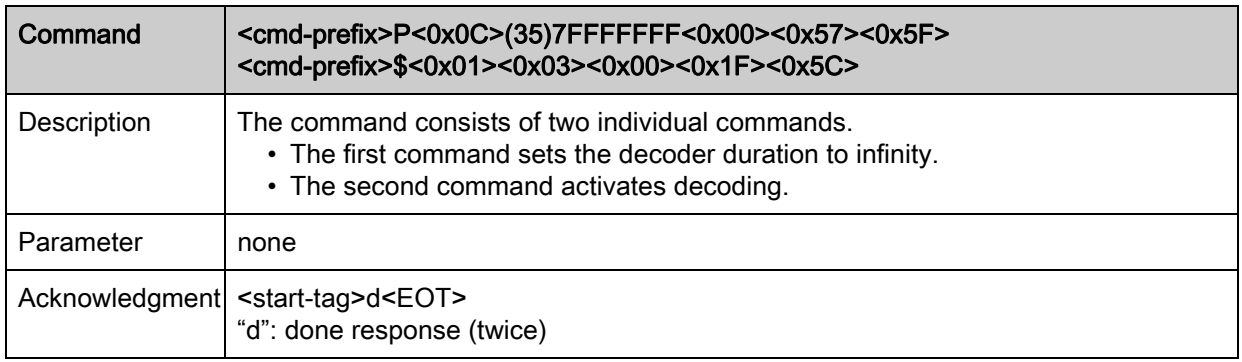

# Stop decoding

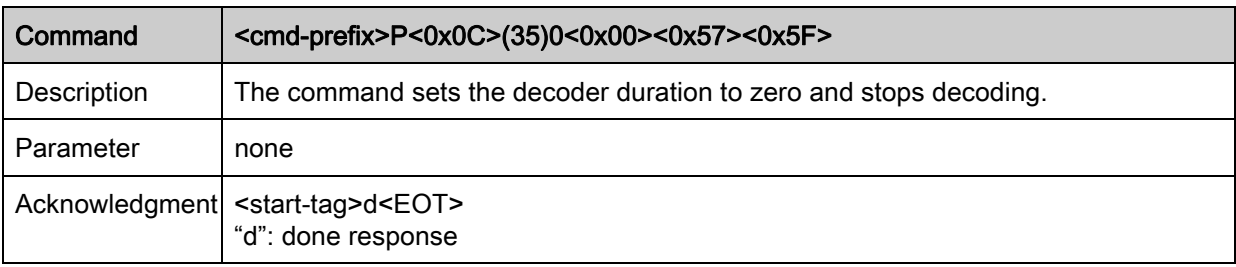

#### Start continuous decoding

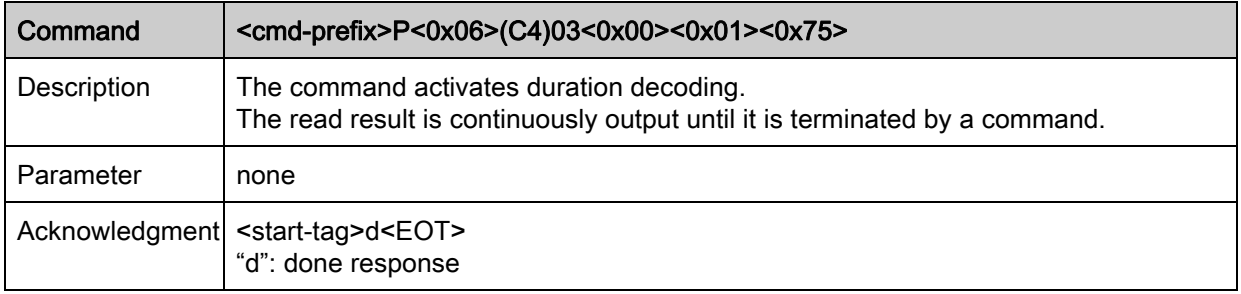

#### End continuous decoding

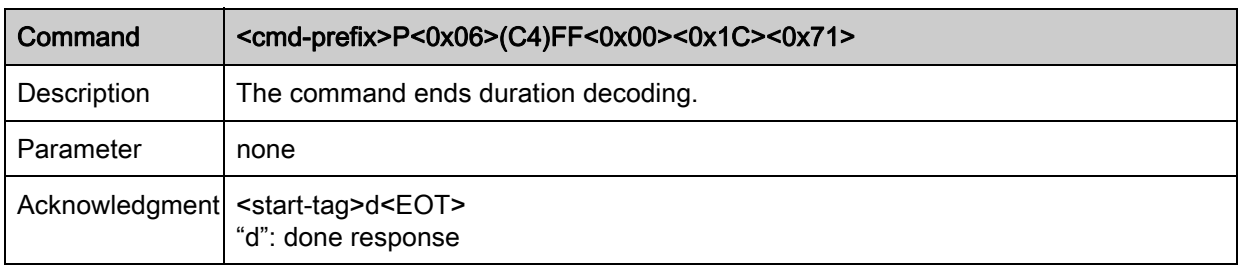

# <span id="page-26-0"></span>9 Care, maintenance and disposal

Usually, the bar code reader does not require any maintenance by the operator.

# <span id="page-26-1"></span>9.1 Cleaning

Clean the glass window of the bar code reader with a soft cloth before mounting.

#### **NOTICE**

#### Do not use aggressive cleaning agents!

 $\%$  Do not use aggressive cleaning agents such as thinner or acetone to clean the device.

## <span id="page-26-2"></span>9.2 Servicing

Repairs to the device must only be carried out by the manufacturer.

 $\%$  For repairs, contact your responsible Leuze electronic subsidiary or Leuze electronic customer service [\(see chapter 10](#page-27-2)).

## <span id="page-26-3"></span>9.3 Disposing

 $\&$  For disposal observe the applicable national regulations regarding electronic components.

# <span id="page-27-2"></span><span id="page-27-0"></span>10 Service and support

24-hour on-call service at: +49 (0) 7021 573-0

Service hotline: +49 (0) 7021 573-123 Monday to Friday 8.00 a.m. to 5.00 p.m. (UTC+1)

E-mail: service.identify@leuze.de

Return address for repairs: Service center Leuze electronic GmbH + Co. KG In der Braike 1 D-73277 Owen / Germany

## <span id="page-27-1"></span>10.1 What to do should servicing be required?

#### **NOTICE**

#### Please use this chapter as a master copy should servicing be required!

 $\%$  Enter the contact information and fax the form together with your service order to the fax number given below.

#### Customer data (please complete)

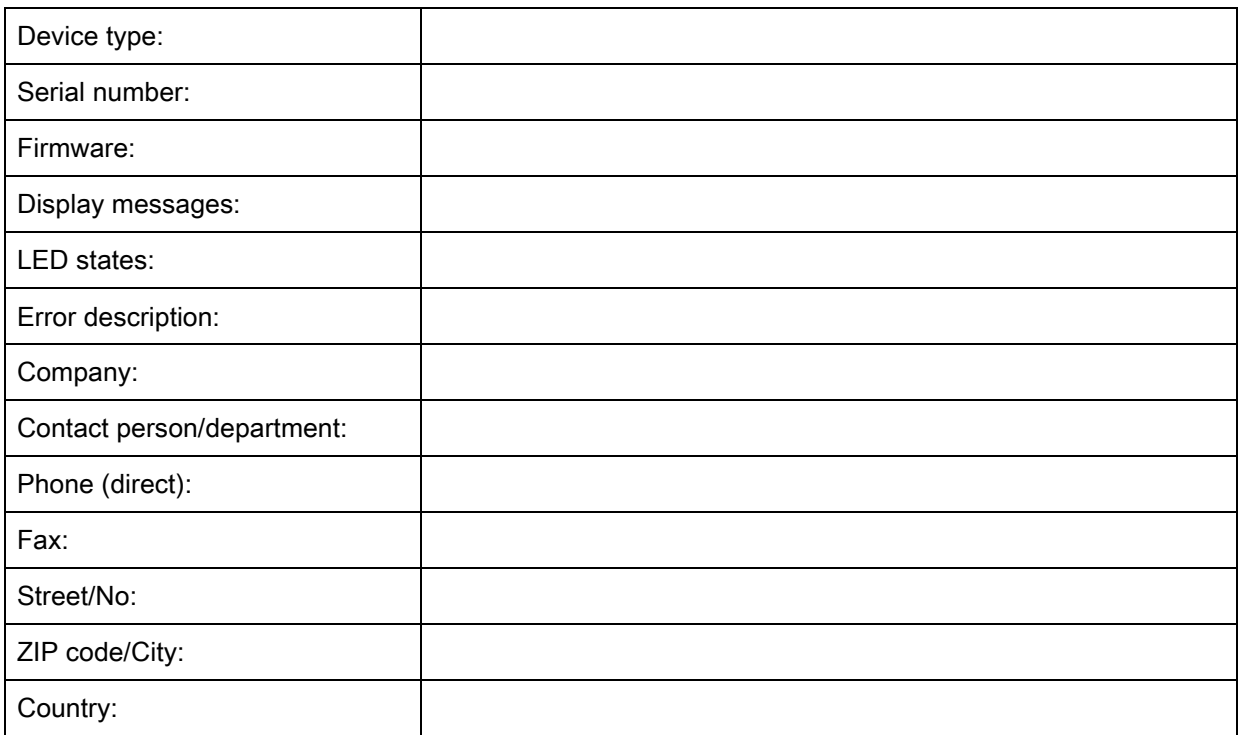

Leuze Service fax number: +49 (0) 7021 573-199

# <span id="page-28-2"></span><span id="page-28-0"></span>11 Technical data

# <span id="page-28-1"></span>11.1 General specifications

Table 11.1: Optics

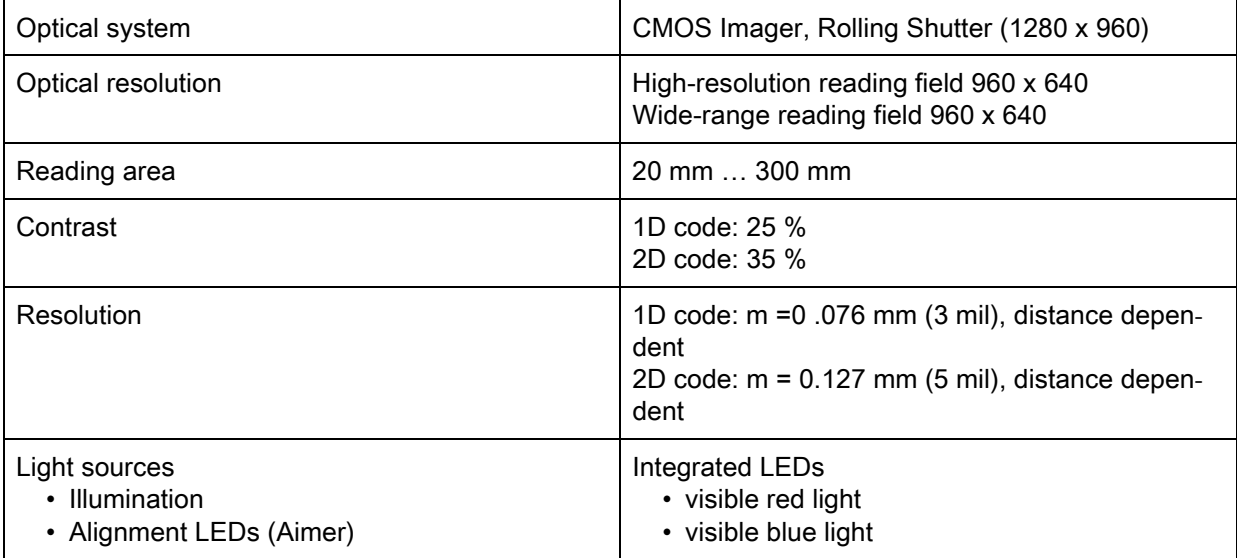

# Table 11.2: Code specifications

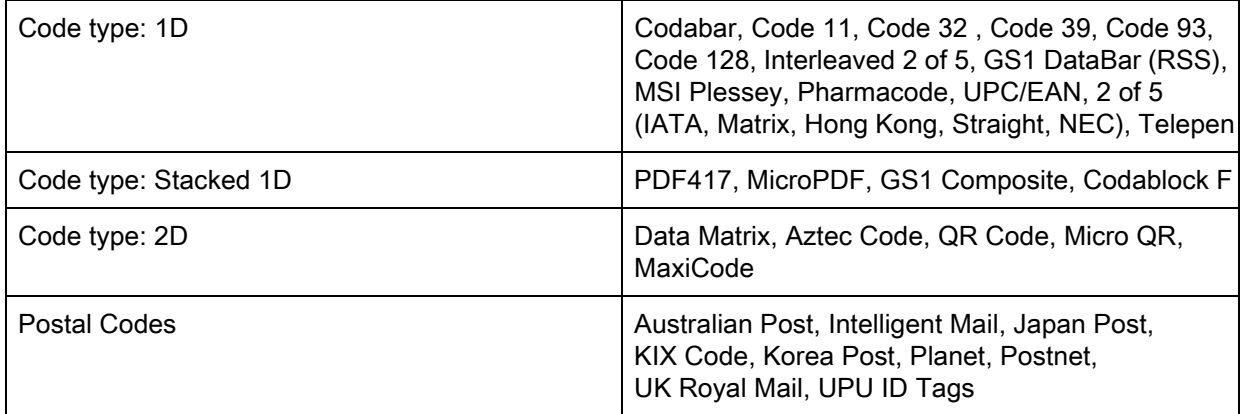

#### Table 11.3: Interfaces

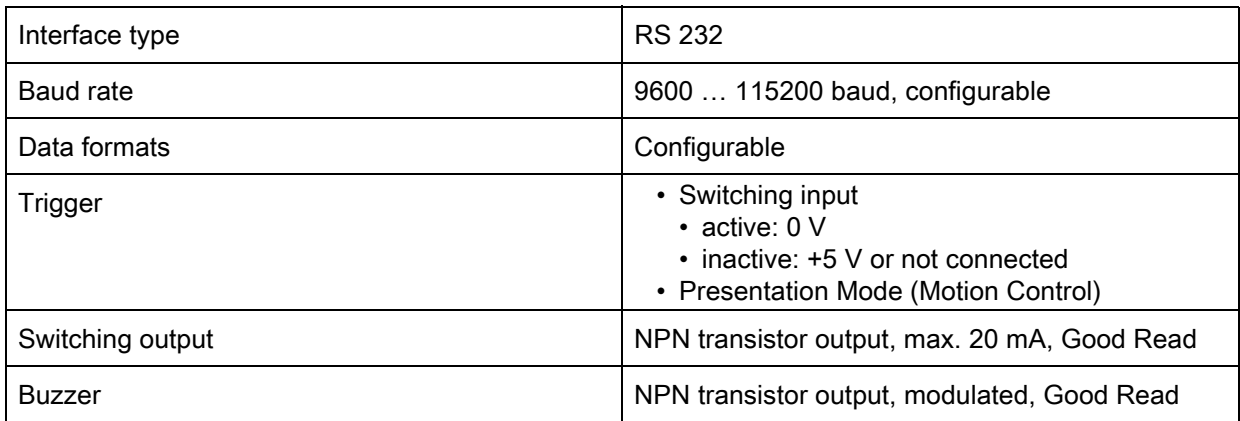

#### Table 11.4: Electrical equipment

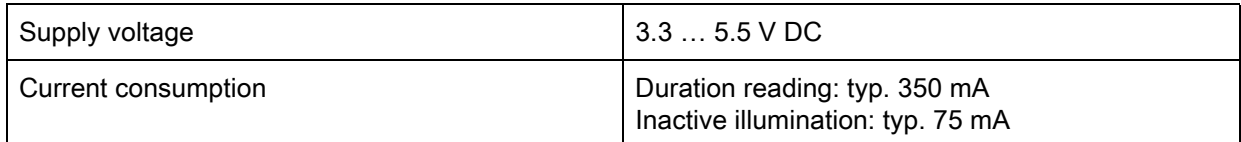

#### Table 11.5: Mechanics

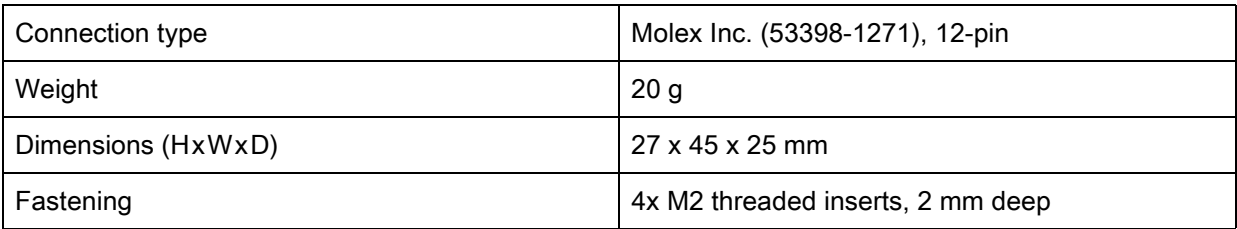

#### Table 11.6: Environmental data

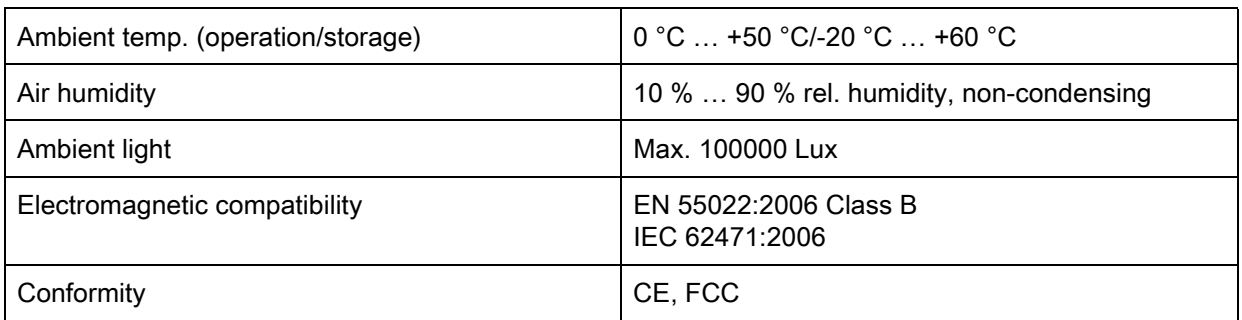

# <span id="page-29-0"></span>11.2 Reading fields

Please note that the actual reading fields are also influenced by factors such as labeling material,  $\begin{array}{c} \n\text{O} \\ \n\text{I} \n\end{array}$ 

printing quality, scanning angle, printing contrast etc., and may thus deviate from the reading fields specified here. The origin of the read distance always refers to the front edge of the housing of the beam exit.

![](_page_30_Figure_2.jpeg)

- 1 Reading fields side view
- 2 Reading fields top view
- <span id="page-30-0"></span>3 High-resolution reading field
- 4 Wide-range reading field

Figure 11.1: DCR 80 reading field

![](_page_30_Picture_128.jpeg)

## <span id="page-31-0"></span>11.3 Dimensioned drawings

![](_page_31_Figure_3.jpeg)

![](_page_31_Figure_4.jpeg)

all dimensions in mm

Figure 11.2: DCR 80 dimensioned drawing

It is advisable to use a transparent, double-sided anti-reflective coated material when installing  $\bigcirc$  $\breve{\mathbb{L}}$ the scan engine behind a pane of glass. Recommended pane thickness: 1 mm; optics as flush as possible with the glass.

# <span id="page-32-4"></span><span id="page-32-0"></span>12 Ordering information and accessories

# <span id="page-32-1"></span>12.1 Type overview

Table 12.1: Part numbers

![](_page_32_Picture_100.jpeg)

# <span id="page-32-3"></span><span id="page-32-2"></span>12.2 Accessories

Table 12.2: Accessories

![](_page_32_Picture_101.jpeg)

# <span id="page-33-0"></span>13 EC Declaration of Conformity

The scan engines of the DCR 80 series have been developed and manufactured in accordance with the applicable European standards and directives.

![](_page_33_Picture_4.jpeg)

# <span id="page-34-0"></span>14 Appendix

# <span id="page-34-1"></span>14.1 Bar code samples

![](_page_34_Picture_3.jpeg)

Module 0.3

Figure 14.1: Code type 01: Interleaved 2 of 5

![](_page_34_Picture_6.jpeg)

Module 0.3

Figure 14.2: Code type 02: Code 39

![](_page_34_Picture_10.jpeg)

21314a a1

Module 0.3

Figure 14.3: Code type 11: Codabar

![](_page_34_Picture_14.jpeg)

abcde

Module 0.3

Figure 14.4: Code 128

![](_page_34_Picture_18.jpeg)

leuze

Module 0.3

Figure 14.5: Code type 08: EAN 128

![](_page_34_Picture_22.jpeg)

SC 2

Figure 14.6: Code type 06: UPC-A

![](_page_34_Picture_25.jpeg)

SC 3 Figure 14.7: Code type 07: EAN 8

![](_page_35_Figure_2.jpeg)

**GS1 DataBar** 

Figure 14.8: Example codes

# <span id="page-35-0"></span>14.2 Configuration via configuration codes

The scan engine DCR 80 can also be configured using parameter codes. The device parameters in the device are set and permanently saved after reading this code.

| DCR 80 Configuration Guide                     |                                                                |                                                           |                                                                            |  |
|------------------------------------------------|----------------------------------------------------------------|-----------------------------------------------------------|----------------------------------------------------------------------------|--|
|                                                | Continuous Scan On                                             | Continuous Scan Off - Default                             | Motion Detection On when In<br>Stand and Trigger Out of Stand<br>- Default |  |
| <b>General Reading Mode</b><br><b>Settings</b> |                                                                |                                                           |                                                                            |  |
|                                                |                                                                |                                                           |                                                                            |  |
|                                                |                                                                |                                                           |                                                                            |  |
|                                                | A <sub>2</sub>                                                 | A <sub>3</sub>                                            | A4                                                                         |  |
| Motion Detection On In and<br>Out of Stand     | Optimize Motion Detection for<br>Bright Environments - Default | Optimize Motion Detection for<br><b>Dark Environments</b> | No Motion Detection Delay -<br>Default                                     |  |
|                                                |                                                                |                                                           | M10016                                                                     |  |
| <b>B1</b>                                      | B <sub>2</sub>                                                 | B <sub>3</sub>                                            | <b>B4</b>                                                                  |  |
| 500ms Motion Detection Delay                   | Motion Detection Off In and<br>Out of Stand                    | Anti-Glare On                                             | Anti-Glare Off - Default                                                   |  |
|                                                |                                                                |                                                           |                                                                            |  |
| C1<br>Mirroring On                             | C <sub>2</sub><br>Mirroring Off - Default                      | C <sub>3</sub><br>Targeting On - Default                  | C <sub>4</sub><br>Targeting Off                                            |  |
|                                                |                                                                |                                                           |                                                                            |  |
|                                                |                                                                |                                                           |                                                                            |  |
| D1                                             | D <sub>2</sub>                                                 | D3                                                        | D <sub>4</sub>                                                             |  |
| <b>Cell Phone Reading</b><br>Enhancement On    | <b>Cell Phone Reading</b><br>Enhancement Off - Default         |                                                           | Erase Prefix & Suffix Data -<br>Default                                    |  |
|                                                |                                                                | <b>Data Formatting</b>                                    |                                                                            |  |
|                                                |                                                                | (Prefix/Suffix) Settings                                  |                                                                            |  |
| F1                                             | F <sub>2</sub>                                                 |                                                           | F4                                                                         |  |

Figure 14.9: DCR 80 Configuration Guide

| <b>DCR 80 Configuration Guide</b>                     |                                                       |                                               |                                               |
|-------------------------------------------------------|-------------------------------------------------------|-----------------------------------------------|-----------------------------------------------|
| Erase Prefix Data - Default                           | Erase Suffix Data - Default                           | Prefix AIM ID On                              | Prefix AIM ID Off - Default                   |
|                                                       |                                                       |                                               |                                               |
| A1                                                    | A2                                                    | A <sub>3</sub>                                | A4                                            |
| Prefix Carriage Return Line<br>Feed (RS232 Mode Only) | Prefix Comma                                          | Prefix Space                                  | Prefix Tab (RS232 Mode Only)                  |
|                                                       |                                                       |                                               |                                               |
| B <sub>1</sub>                                        | B <sub>2</sub>                                        | B <sub>3</sub>                                | <b>B4</b>                                     |
| Suffix Carriage Return<br>(RS232<br>Mode Only)        | Suffix Carriage Return Line<br>Feed (RS232 Mode Only) | Suffix Comma                                  | Suffix Line Feed (RS232 Mode<br>0nly)         |
| M10320                                                |                                                       |                                               | M10321                                        |
| C <sub>1</sub><br>Suffix Space                        | C <sub>2</sub>                                        | C <sub>3</sub><br>Translate all Characters to | C <sub>4</sub><br>Translate all Characters to |
|                                                       | Suffix Tab (RS232 Mode Only)                          | Uppercase On                                  | Uppercase Off - Default                       |
|                                                       |                                                       |                                               |                                               |
| D1                                                    | D <sub>2</sub>                                        | D <sub>3</sub>                                | D <sub>4</sub>                                |
|                                                       | Australian Post On                                    | Australian Post Off - Default                 | Aztec On - Default                            |
| <b>Symbology Settings</b>                             |                                                       |                                               |                                               |
|                                                       |                                                       |                                               |                                               |
|                                                       | E <sub>2</sub>                                        | E3                                            | E4                                            |

Figure 14.10:DCR 80 Configuration Guide

| DCR 80 Configuration Guide                  |                                               |                                                |                                           |
|---------------------------------------------|-----------------------------------------------|------------------------------------------------|-------------------------------------------|
| Aztec Inverse On                            | Aztec Inverse & Normal On                     | Aztec Off                                      | Codabar On - Default                      |
| M10020 0                                    |                                               |                                                |                                           |
| A1                                          | A <sub>2</sub>                                | A <sub>3</sub>                                 | A4                                        |
| Codabar Off                                 | Codablock F On                                | Codablock F Off - Default                      | Code 11 On                                |
| <b>M100</b>                                 |                                               |                                                |                                           |
| <b>B1</b><br>Code 11 Off - Default          | B <sub>2</sub><br>Code 11 Checksum Stripped   | B <sub>3</sub><br>Code 32 (Italian Pharmacode) | <b>B4</b><br>Code 32 (Italian Pharmacode) |
|                                             | from Result On                                | 0n                                             | Off - Default                             |
| C1<br>Code 39 On - Default                  | C <sub>2</sub><br>Code 39 Off                 | C <sub>3</sub><br>Code 39 Checksum On          | C <sub>4</sub><br>Code 39 Checksum Off -  |
|                                             |                                               |                                                | Default                                   |
|                                             |                                               |                                                |                                           |
| D1                                          | D <sub>2</sub><br>Code 39 Extended Full ASCII | D <sub>3</sub><br>Code 39 Extended Full ASCII  | D <sub>4</sub><br>Code 93 On - Default    |
| Code 39 Checksum Stripped<br>from Result On | $0\,\mathrm{n}$                               | Off - Default                                  |                                           |
|                                             |                                               |                                                |                                           |
| E1                                          | E <sub>2</sub>                                | E <sub>3</sub>                                 | E4                                        |

Figure 14.11:DCR 80 Configuration Guide

| DCR 80 Configuration Guide |                                                                             |                                                                              |                              |
|----------------------------|-----------------------------------------------------------------------------|------------------------------------------------------------------------------|------------------------------|
| Code 93 Off                | Code 128 On - Default                                                       | Code 128 Off                                                                 | Composite On                 |
|                            |                                                                             |                                                                              |                              |
| A1                         | A <sub>2</sub>                                                              | A <sub>3</sub>                                                               | A4                           |
| Composite Off - Default    | Data Matrix Inverse On -<br>Default                                         | Data Matrix Inverse Off                                                      | All GS1 DataBar On - Default |
|                            |                                                                             |                                                                              |                              |
| B <sub>1</sub>             | B <sub>2</sub>                                                              | <b>B3</b>                                                                    | <b>B4</b>                    |
| All GS1 DataBar Off        | GS1 DataBar Omnidirectional<br>and GS1 DataBar Truncated On                 | GS1 DataBar Omnidirectional<br>and GS1 DataBar Truncated Off                 | GS1 DataBar Expanded On      |
|                            |                                                                             |                                                                              |                              |
| C <sub>1</sub>             | c <sub>2</sub>                                                              | C <sub>3</sub>                                                               | C4                           |
| GS1 DataBar Expanded Off   | GS1 DataBar Expanded Stacked<br>0n                                          | GS1 DataBar Expanded Stacked<br>0ff                                          | GS1 DataBar Limited On       |
|                            |                                                                             |                                                                              |                              |
| D1                         | D2                                                                          | D <sub>3</sub>                                                               | D <sub>4</sub>               |
| GS1 DataBar Limited Off    | GS1 DataBar Stacked and GS1<br>DataBar Stacked<br><b>Omnidirectional On</b> | GS1 DataBar Stacked and GS1<br>DataBar Stacked<br><b>Omnidirectional Off</b> | Han Xin On                   |
|                            |                                                                             |                                                                              |                              |
| E1                         | E <sub>2</sub>                                                              | E <sub>3</sub>                                                               | E4                           |

Figure 14.12:DCR 80 Configuration Guide

|                       | DCR 80 Configuration Guide                  |                                            |                                                |  |  |
|-----------------------|---------------------------------------------|--------------------------------------------|------------------------------------------------|--|--|
| Han Xin Off - Default | Hong Kong 2 of 5 On                         | Hong Kong 2 of 5 Off -<br>Default          | Int 2 of 5 On - Default                        |  |  |
|                       |                                             |                                            |                                                |  |  |
| A1                    | A <sub>2</sub>                              | A <sub>3</sub>                             | A4                                             |  |  |
| Int 2 of 5 Off        | Int 2 of 5 Checksum On                      | Int 2 of 5 Checksum Off -<br>Default       | Int 2 of 5 Checksum Stripped<br>from Result On |  |  |
| M10061                |                                             |                                            |                                                |  |  |
| B1<br>Japan Post On   | B <sub>2</sub><br>Japan Post Off - Default  | B <sub>3</sub><br>KIX (Dutch Post) Code On | <b>B4</b><br>KIX (Dutch Post) Code Off -       |  |  |
|                       |                                             |                                            | Default                                        |  |  |
| C1<br>Korean Post On  | C <sub>2</sub><br>Korean Post Off - Default | C <sub>3</sub><br>Maxicode On              | C <sub>4</sub><br>Maxicode Off - Default       |  |  |
|                       |                                             |                                            |                                                |  |  |
| D1                    | D <sub>2</sub>                              | D <sub>3</sub>                             | D <sub>4</sub>                                 |  |  |
| Matrix 2 of 5 On      | Matrix 2 of 5 Off - Default                 | Micro PDF417 On                            | Micro PDF417 Off - Default                     |  |  |
| E1                    | E <sub>2</sub>                              | E <sub>3</sub>                             | E4                                             |  |  |

Figure 14.13:DCR 80 Configuration Guide

|                                                       | DCR 80 Configuration Guide                             |                               |                          |  |
|-------------------------------------------------------|--------------------------------------------------------|-------------------------------|--------------------------|--|
| MSI Plessey On                                        | MSI Plessey Off - Default                              | NEC 2 of 5 0n                 | NEC 2 of 5 Off - Default |  |
|                                                       |                                                        |                               |                          |  |
|                                                       |                                                        |                               |                          |  |
|                                                       |                                                        |                               |                          |  |
| A1                                                    | A <sub>2</sub>                                         | A <sub>3</sub>                | A4                       |  |
| PDF417 On - Default                                   | PDF417 Off                                             | Pharmacode On                 | Pharmacode Off - Default |  |
|                                                       |                                                        |                               |                          |  |
|                                                       |                                                        |                               |                          |  |
|                                                       |                                                        |                               |                          |  |
| <b>B1</b>                                             | B <sub>2</sub>                                         | B <sub>3</sub>                | <b>B4</b>                |  |
| Pharmacode Normal Barcode<br>Decoding (Left to Right) | Pharmacode Reverse Barcode<br>Decoding (Right to Left) | All QR Code On                | All QR Code Off          |  |
|                                                       |                                                        |                               |                          |  |
|                                                       |                                                        |                               |                          |  |
|                                                       |                                                        |                               |                          |  |
| M1028                                                 | M10280                                                 |                               | M10351 03                |  |
| C <sub>1</sub>                                        | C <sub>2</sub>                                         | C <sub>3</sub>                | C <sub>4</sub>           |  |
| Standard QR Code On - Default                         | Straight 2 of 5 On                                     | Straight 2 of 5 Off - Default | Telepen On               |  |
|                                                       |                                                        |                               |                          |  |
|                                                       |                                                        |                               |                          |  |
|                                                       |                                                        |                               |                          |  |
|                                                       |                                                        |                               |                          |  |
| D1                                                    | D2                                                     | D3                            | D4                       |  |
| Telepen Off - Default                                 | Trioptic On                                            | Trioptic Off - Default        | UK Plessey On            |  |
|                                                       |                                                        |                               |                          |  |
|                                                       |                                                        |                               |                          |  |
|                                                       |                                                        |                               |                          |  |
| M10104                                                |                                                        |                               |                          |  |
| E1                                                    | E <sub>2</sub>                                         | E <sub>3</sub>                | E4                       |  |

Figure 14.14:DCR 80 Configuration Guide

| DCR 80 Configuration Guide                             |                    |                                    |                                             |
|--------------------------------------------------------|--------------------|------------------------------------|---------------------------------------------|
| UK Plessey Off - Default                               | UK Royal Mail On   | UK Royal Mail Off - Default        | UPC On - Default                            |
|                                                        |                    |                                    |                                             |
| A1                                                     | A <sub>2</sub>     | A <sub>3</sub>                     | A4                                          |
| UPC Off                                                | UPC E Expansion On | UPC E Expansion Off - Default      | UPC Supplemental On                         |
|                                                        |                    |                                    |                                             |
| <b>B1</b>                                              | B <sub>2</sub>     | B <sub>3</sub>                     | <b>B4</b>                                   |
| UPC Supplemental Off - Default                         | UPU ID-Tag On      | UPU ID-Tag Off - Default           | USPS Intelligent Mail/IMB/<br>4-State CB On |
|                                                        |                    |                                    |                                             |
| C <sub>1</sub>                                         | C <sub>2</sub>     | C <sub>3</sub>                     | C4                                          |
| USPS Intelligent Mail/IMB/<br>4-State CB Off - Default | USPS Planet On     | USPS Postnet Off - Default         | USPS Planet Off - Default                   |
|                                                        |                    |                                    |                                             |
| D1                                                     | D <sub>2</sub>     | D <sub>3</sub>                     | D <sub>4</sub>                              |
| <b>USPS</b> Postnet On                                 |                    | Reset to RS232 Factory<br>Defaults | RS232 Interface 1200 Baud<br>Rate           |
|                                                        | RS232 Settings     |                                    |                                             |
| E1                                                     |                    | E3<br>M10389-03                    | E4                                          |

Figure 14.15:DCR 80 Configuration Guide

| DCR 80 Configuration Guide                   |                                                          |                                                                 |                                                     |
|----------------------------------------------|----------------------------------------------------------|-----------------------------------------------------------------|-----------------------------------------------------|
| RS232 Interface 2400 Baud<br>Rate            | RS232 Interface 4800 Baud<br>Rate                        | RS232 Interface 9600 Baud<br>Rate                               | RS232 Interface 19200 Baud<br>Rate                  |
|                                              |                                                          |                                                                 |                                                     |
| A1                                           | A2                                                       | A <sub>3</sub>                                                  | A4                                                  |
| RS232 Interface 38400 Baud<br>Rate           | RS232 Interface 57600 Baud<br>Rate                       | RS232 Interface 115200 Baud<br>Rate - Default                   | RS232 Interface 7 Data Bits                         |
|                                              |                                                          |                                                                 |                                                     |
| B1                                           | B <sub>2</sub>                                           | B <sub>3</sub>                                                  | <b>B4</b>                                           |
| RS232 Interface 8 Data Bits -<br>Default     | RS232 Interface Stop Bits 1 -<br>Default                 | RS232 Interface Stop Bits 2                                     | RS232 Interface Even Parity                         |
|                                              |                                                          | M10407-01                                                       |                                                     |
| C <sub>1</sub><br>RS232 Interface Odd Parity | C <sub>2</sub><br>RS232 Interface No Parity -<br>Default | C <sub>3</sub><br>RS232 Interface Flow Control<br>Off - Default | C4<br>RS232 Interface Flow<br>Control<br>- Hardware |
|                                              |                                                          |                                                                 |                                                     |
| D1                                           | D <sub>2</sub>                                           | D <sub>3</sub>                                                  | D <sub>4</sub>                                      |
| RS232 Packet Mode                            | RS232 Raw Mode - Default                                 | <b>Reader Feedback</b><br><b>Settings</b>                       | Beep Volume 100% - Default                          |
| E1                                           | E <sub>2</sub>                                           |                                                                 | E4                                                  |

Figure 14.16:DCR 80 Configuration Guide

| DCR 80 Configuration Guide    |                                             |                                                 |                                              |
|-------------------------------|---------------------------------------------|-------------------------------------------------|----------------------------------------------|
| Beep Volume 67%               | Beep Volume 33%                             | Beep Volume 0%                                  | <b>Intentionally Blank</b>                   |
|                               |                                             |                                                 |                                              |
| A1                            | A <sub>2</sub>                              | A <sub>3</sub>                                  | A4                                           |
|                               | Duplicate Scan Disabled -<br>Default        | 1 Second Duplicate Scan Delay                   | 2 Second Duplicate Scan Delay                |
| <b>Scan Delay Settings</b>    |                                             |                                                 |                                              |
|                               |                                             |                                                 |                                              |
|                               | B <sub>2</sub>                              | B <sub>3</sub>                                  | <b>B4</b>                                    |
| 3 Second Duplicate Scan Delay | 5 Second Duplicate Scan Delay               | 10 Second Duplicate Scan<br>Delay               | 30 Second Duplicate Scan<br>Delay            |
|                               |                                             | M10                                             |                                              |
| C <sub>1</sub>                | C <sub>2</sub>                              | C <sub>3</sub>                                  | C <sub>4</sub><br>Reader ID and Firmware     |
| 1 Hour Duplicate Scan Delay   | 1 Day Duplicate Scan Delay                  | <b>Reader/Modem</b><br><b>Command Settings</b>  | Version                                      |
|                               |                                             |                                                 |                                              |
| D1<br>Reader Text Commands On | D2<br>Reader Text Commands Off -<br>Default |                                                 | D <sub>4</sub><br>Clear All JavaScript Rules |
|                               |                                             | Reset, Clear and Save<br><b>Reader Settings</b> |                                              |
| E1                            | E <sub>2</sub>                              |                                                 | E4                                           |

Figure 14.17:DCR 80 Configuration Guide

![](_page_45_Picture_22.jpeg)

Figure 14.18:DCR 80 Configuration Guide